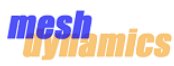

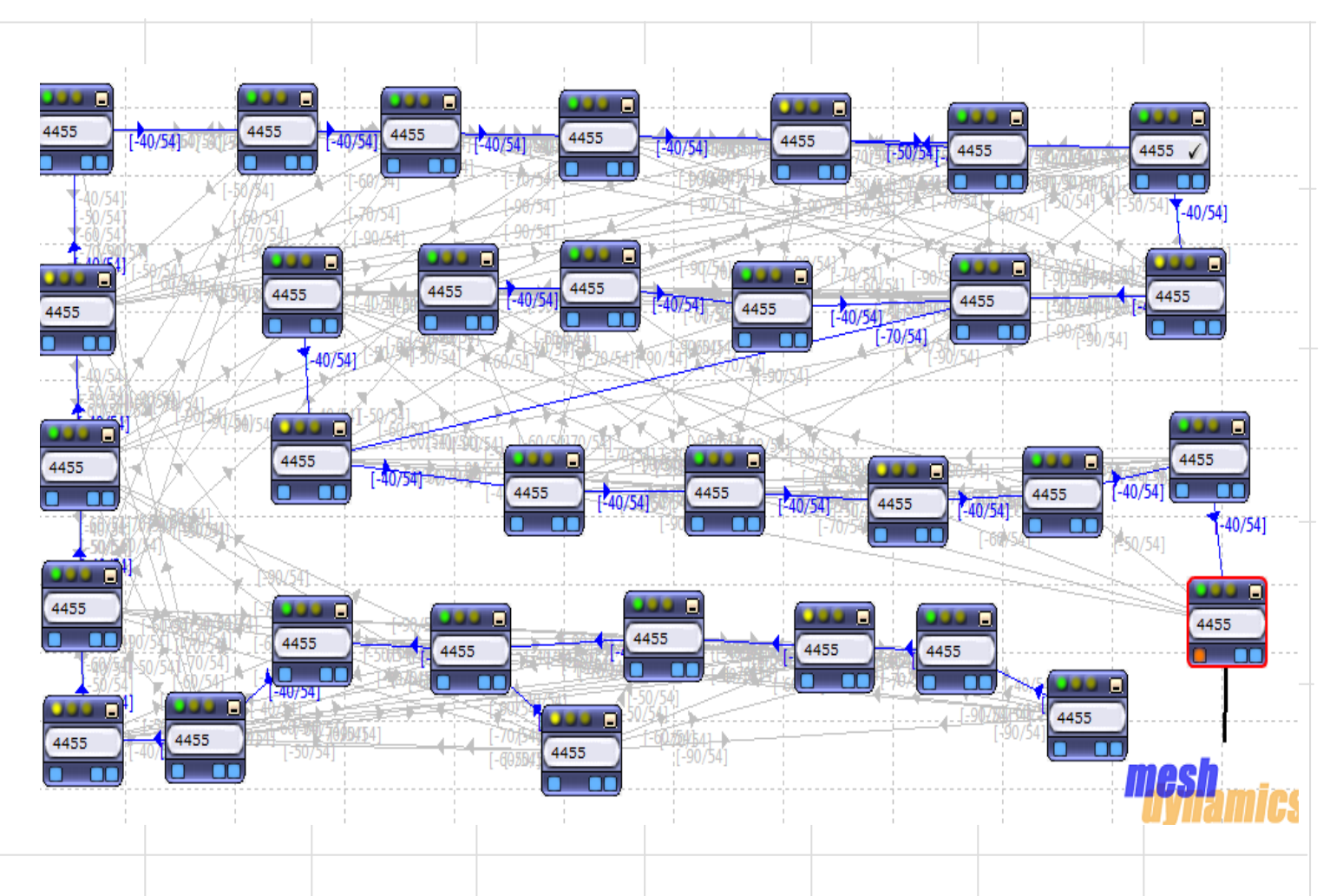

# **Meshdynamics WiFi-Simulator User Guide**

#### Download Link for This Document

**www.meshdynamics.com/documents/MD\_Wifi\_Sim\_User\_Guide.pdf**

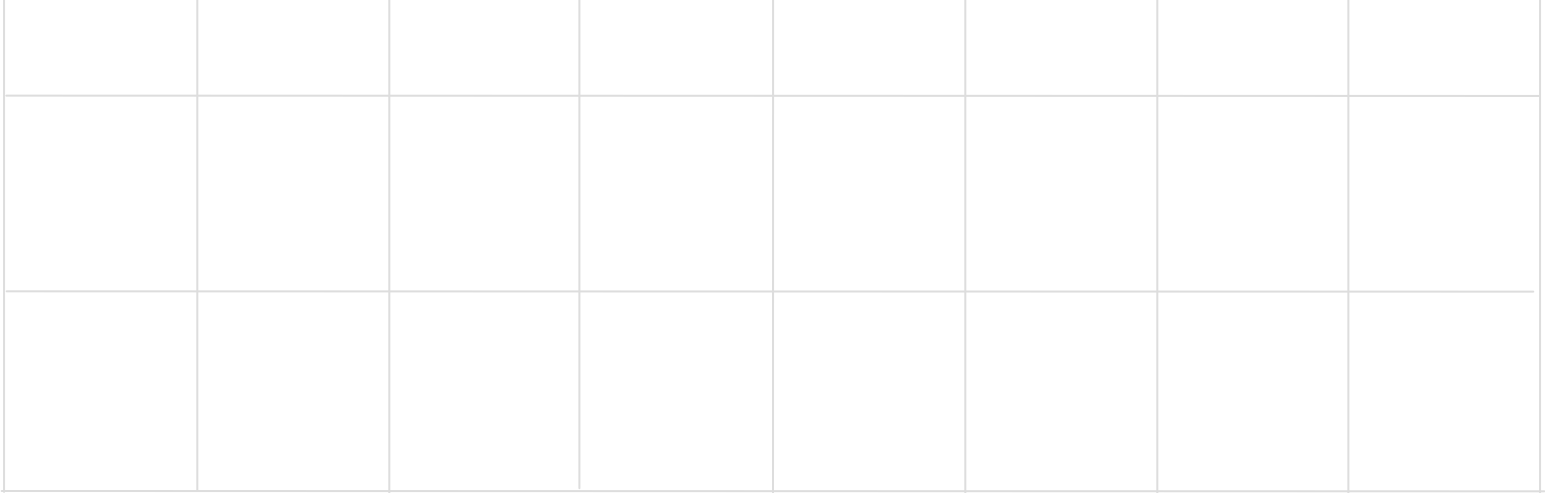

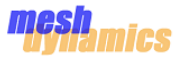

THE SPECIFICATIONS AND INFORMATION REGARDING THE PRODUCTS IN THIS MANUAL ARE SUBJECT TO CHANGE WITHOUT NOTICE. ALL STATEMENTS, INFORMATION, AND RECOMMENDATIONS IN THIS MANUAL ARE BELIEVED TO BE ACCURATE BUT ARE PRESENTED WITHOUT WARRANTY OF ANY KIND, EXPRESS OR IMPLIED. USERS MUST TAKE FULL RESPONSIBILITY FOR THEIR APPLICATION OF ANY PRODUCTS.

THE SOFTWARE LICENSE AND LIMITED WARRANTY FOR THE ACCOMPANYING PRODUCT ARE SET FORTH IN THE INFORMATION PACKET THAT SHIPPED WITH THE PRODUCT AND ARE INCORPORATED HEREIN BY THIS REFERENCE. IF YOU ARE UNABLE TO LOCATE THE SOFTWARE LICENSE OR LIMITED WARRANTY, CONTACT YOUR MESHDYNAMICS REPRESENTATIVE FOR A COPY.

The performance testing tool in the MD4000 family of products and the Network Viewer uses Iperf, a program developed by the University of Illinois. Copyright © 1999-2014, The board of trustees of the University of Illinois. For more information please visit http://dast|nlanr.net/Projects/Iperf/u<mark>i\_license.html</mark>

The Network Viewer uses geographic map data from OpenStreetMap. OpenStreetMap is a free editable map of the whole world. Fore more information please visit http://www.openstreetmap.org.

The Network Viewer uses Java™. Java™ is a registered trademark of Sun Microsystems. For more information please visit http://java.sun.com.

THIS COMPUTER PROGRAM AND UNDERLYING CONCEPTS ARE PROTECTED BY PATENT AND COPYRIGHT LAWS. UNAUTHORIZED REPRODUCTION OR DISTRIBUTION OF THIS PROGRAM, OR ANY PORTION OF IT, MAY RESULT IN SEVERE CIVIL AND CRIMINAL PENALTIES AND WILL BE PROSECUTED TO THE MAXIMUM EXTENT.

THE SOFTWARE IS PROVIDED "AS IS", WITHOUT WARRANTY OF ANY KIND, EXPRESS OR IMPLIED, INCLUDING BUT NOT LIMITED TO THE WARRANTIES OF MERCHANTABILITY, FITNESS FOR A PARTICULAR PURPOSE AND NONINFRINGEMENT. IN NO EVENT SHALL THE CONTRIBUTORS OR COPYRIGHT HOLDERS BE LIABLE FOR ANY CLAIM, DAMAGES OR OTHER LIABILITY, WHETHER IN AN ACTION OF CONTRACT, TORT OR OTHERWISE, ARISING FROM, OUT OF OR IN CONNECTION WITH THE SOFTWARE OR THE USE OR OTHER DEALINGS IN THE SOFTWARE.

All other trademarks mentioned in this document or the Meshdynamics website are the property of their respective owners.

Structured Mesh™, Modular Mesh™, MeshControl™, P3M™, PBV™ are trademarks of Meshdynamics, Inc.

Meshdynamics Wifi Sim User Guide. JUNE 2018 Copyright © 2002-2018 Meshdynamics . All rights reserved.

### **Contents**

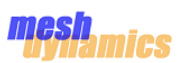

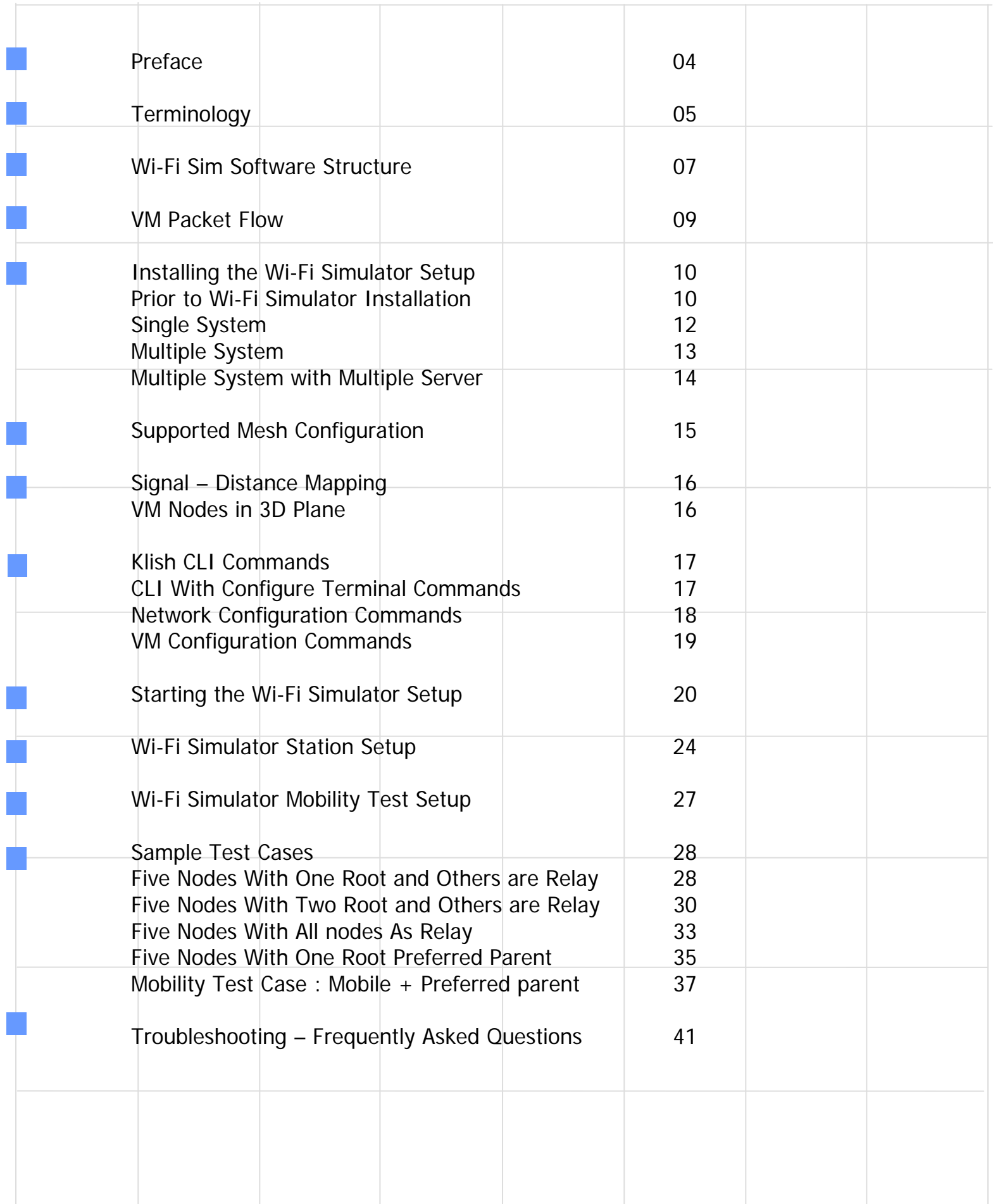

### **Preface**

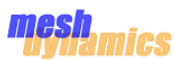

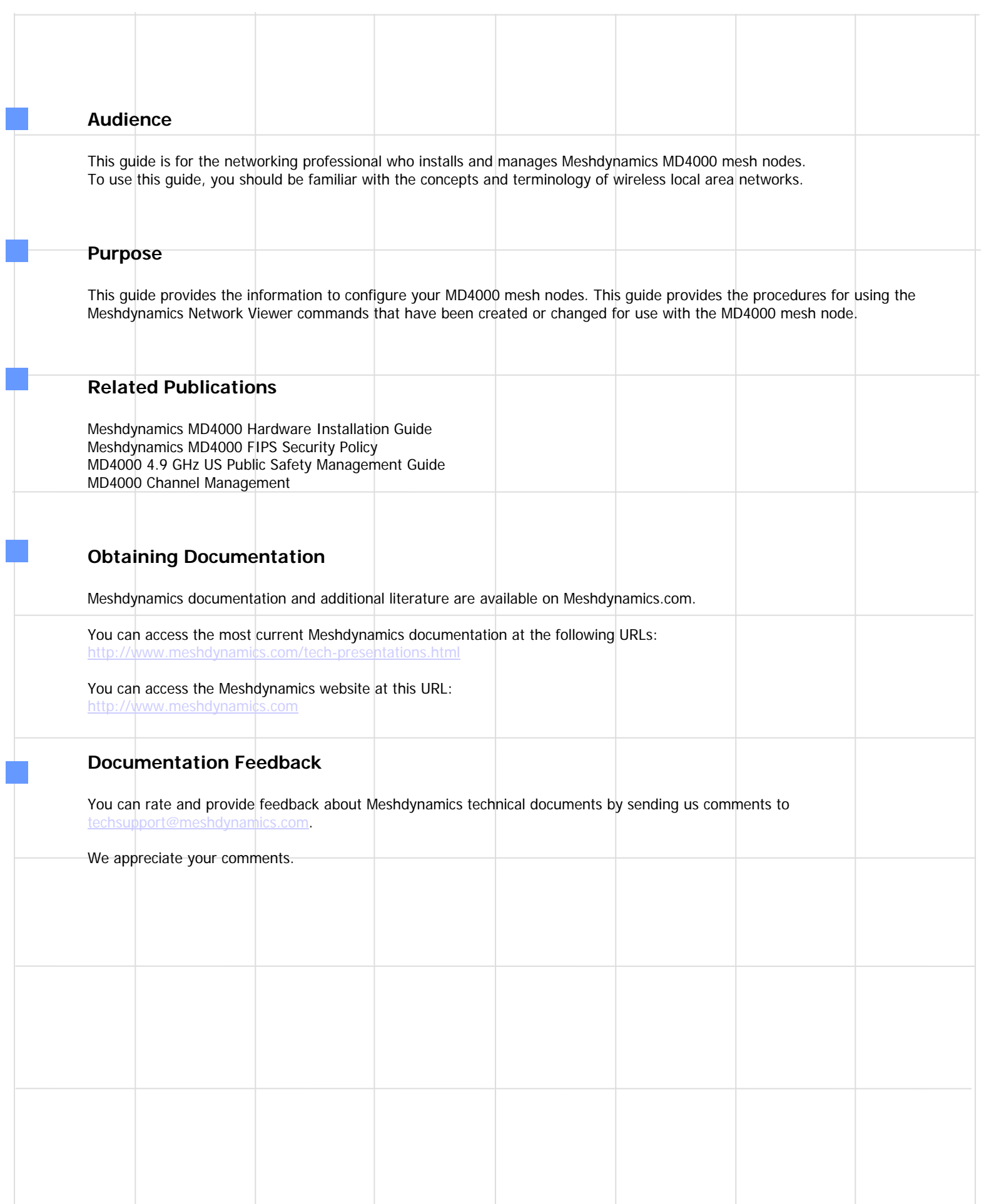

### **Terminology**

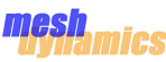

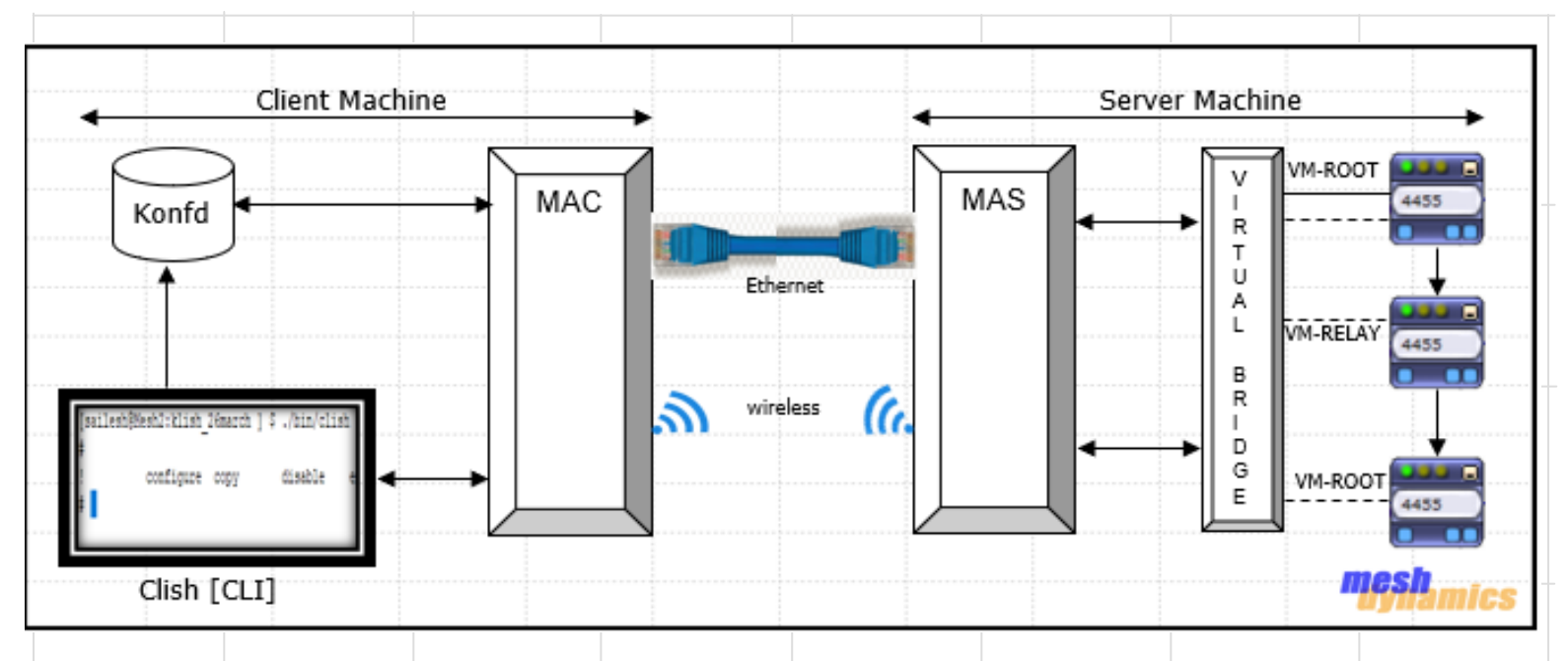

#### **Root and Relay Nodes**

Mesh Networks provide long range connectivity by relaying packets from one mesh node to another, like a bucket brigade. The end of the bucket brigade terminates at the root – which connects to the Ethernet. Relays connect to the root or other relay nodes to form a wirelessly linked chain.

#### **Virtual Bridge**

A virtual Bridge is a piece of software used to unite two or more network segments. It behaves like a virtual switch, working transparently between real device and Virtual machine devices.

#### **Virtual Machine**

Virtual machine is an emulation of physical system which are based on system architecture and provides functionality of the real device. It provides functionality needed to execute entire mesh framework which uses the hypervisor to allow multiple virtual machines to run in an isolated environment.

#### **Libvirt**

Libvirt is an open-source API, daemon and management tool for managing platform virtualization. A primary goal of libvirt is to provide a common infrastructure to manage multiple different virtualization providers/hypervisors, such as KVM/QEMU.

#### **Master Application Client**

MAC is a python based entity which is used to retrieve the configuration of virtual machine nodes from command line interface(CLI), prepare a configuration in the appropriate format and send this information to MAS(master application server) via socket mechanism.

#### **Master Application Server**

MAS is a python based entity, which is responsible to handle the request from MAC, aid in the creation/deletion of virtual machine and provides configuration to virtual machine nodes.

#### **Upstream & Downstream**

Upstream implies closer to the Ethernet. The root is upstream of relay 1.

# **Terminology**

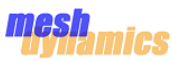

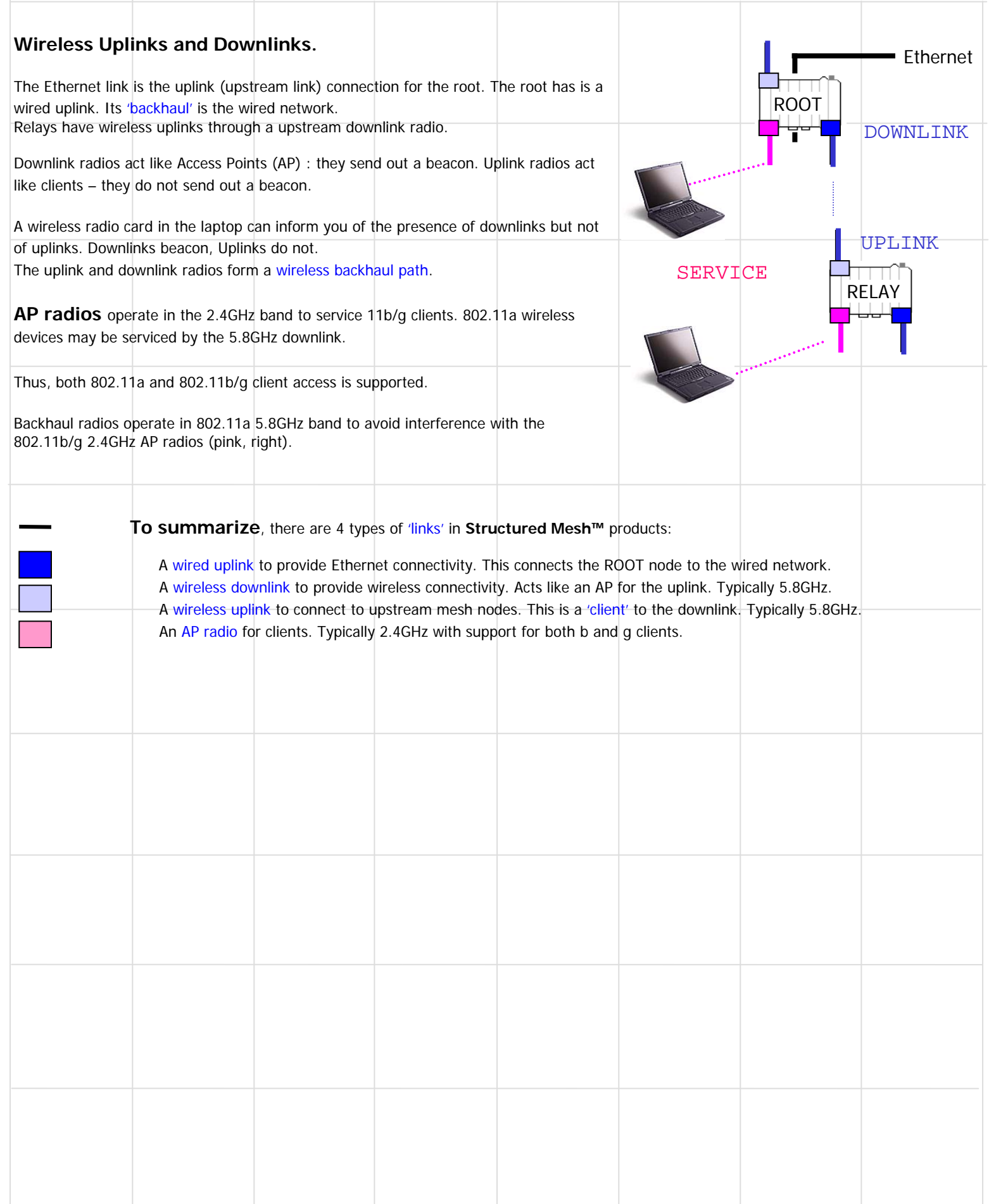

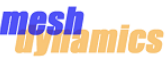

### **Wi-Fi Sim Software Structure**

The Wi-Fi Simulator is a Software entity to setup a virtual framework for Mesh nodes to test and verify its features, stability and scalability with huge number of nodes.

This Software Entity can be run on single system (Linux Machine) or two Different systems which are connected in Same network.

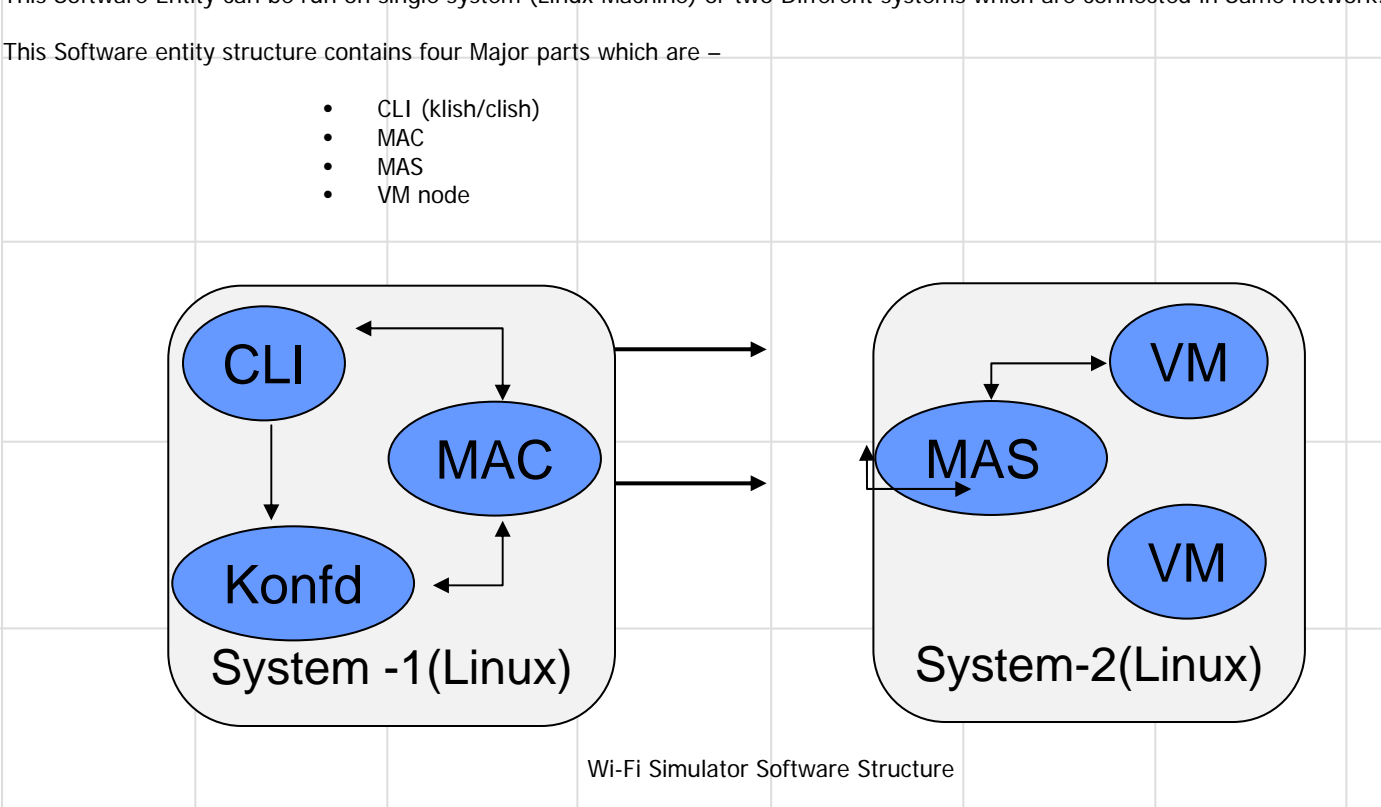

#### **CLI(klish/Clish)**

Clish is a command line interface utility to configure network and virtual machine with its required parameters . User has to provide configuration parameter data for each and every VM node through CLI. The entire information of every vm node would be stored in konfd daemon.

#### **MAC(Master Application Client)**

MAC is an Python based utility which is responsible to get the information from konfd daemon. It would prepare data of each and every vm with its required parameter and provides the data to master application server.

### **MAS (Master Application Server)**

MAS is an python based utility which is responsible for creation and deletion of virtual machine, power-on and power-off of virtual machine. It is also responsible for providing configuration to virtual machine node and status message to master application client.

#### **VM (Virtual Machine Node)**

VM is an instance of virtual machine image which consists four major parts

**Mesh dynamics framework** supports both multi-radio and single radio modules.

**Wmediumd** is responsible for transmission and reception of packet between virtual machine node. Its create a real environment between nodes by providing signal strength with the help of distance factor.

**Hw\_Sim** is a software simulator for 802.11 radios. It's a Linux kernel module used to simulate radios and can interface with user space application( like hostapd, wpa\_supplicant ) without any change in mac80211.

**Vconfigd** is a daemon utility to responsible for getting configuration parameter from master application server. This utility is responsible to start the mesh by providing configuration and provides the status message to MAS.

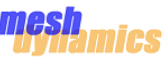

### **Wi-Fi Sim Software Structure**

Virtual Machine node contains 4 interfaces which are

•**Eth0, Eth1** interfaces are representing regular eth0 and eth1 interface of Mesh nodes.

•**Eth2** interface represents the tunneling interface, used by wmediumd to send and received tunneled packets between virtual machine nodes.

•**Eth3** interface represents Management gateway between master application server and vconfigd. It is used to retrieve configuration form MAS to Vconfigd and provides status message to MAS.

#### **Bridge Mappings**

Virtual Machines uses virtual bridge to communicate with other VM's. There is a virtual bridge mapping which helps VM's to talk to each other, and also provide VM's to connect to the outside world. [For ex - to view VM node's in NMS, the virtual bridge would be used to map the server physical interface to the VM node's eth0 interface.]

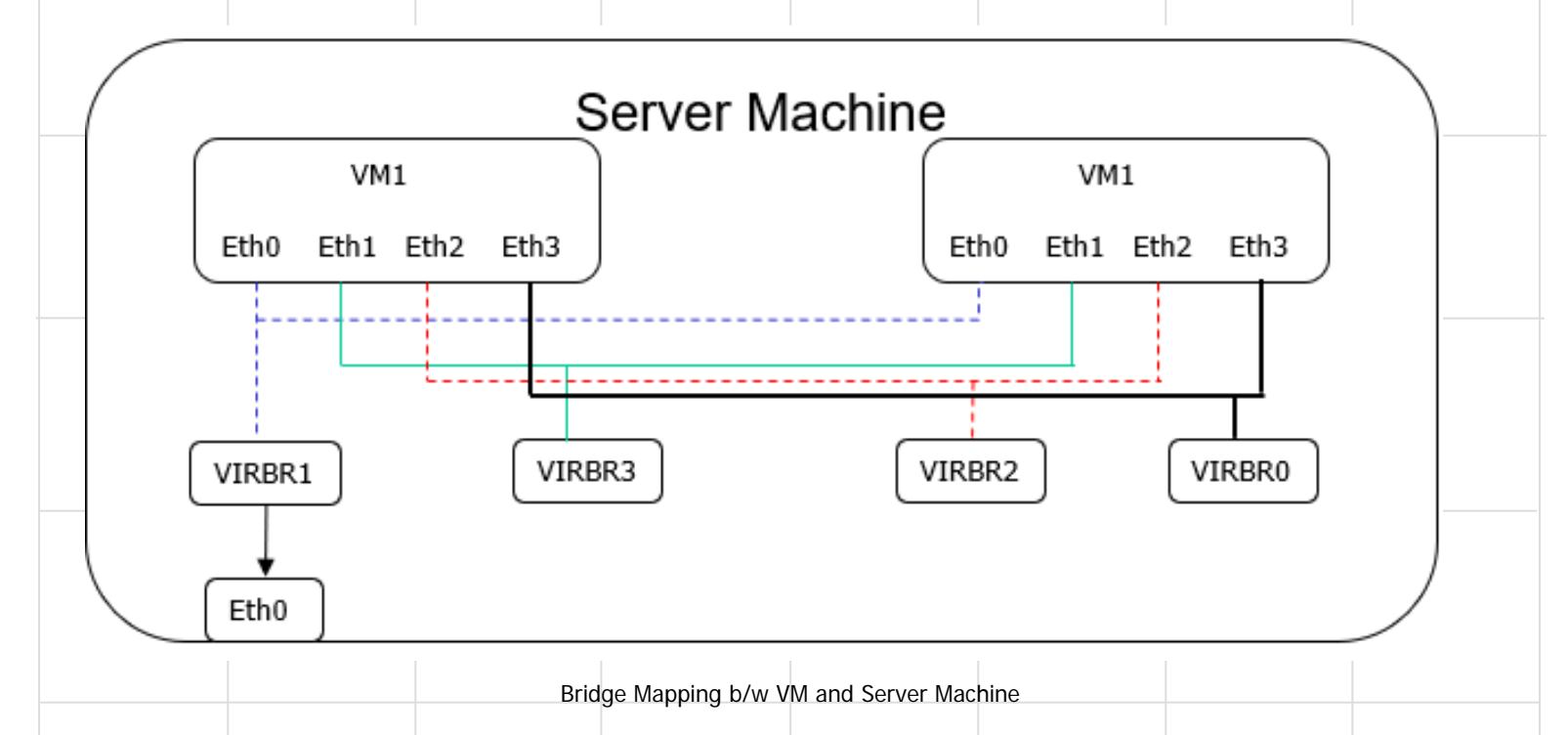

Here Eth0 and Eth1 are Mesh Uplink and Mesh Downlink Interface, Eth2 is tunneling interface for wmediumd and Eth3 is Mgmt Gateway interface for MAS and Vconfigd.

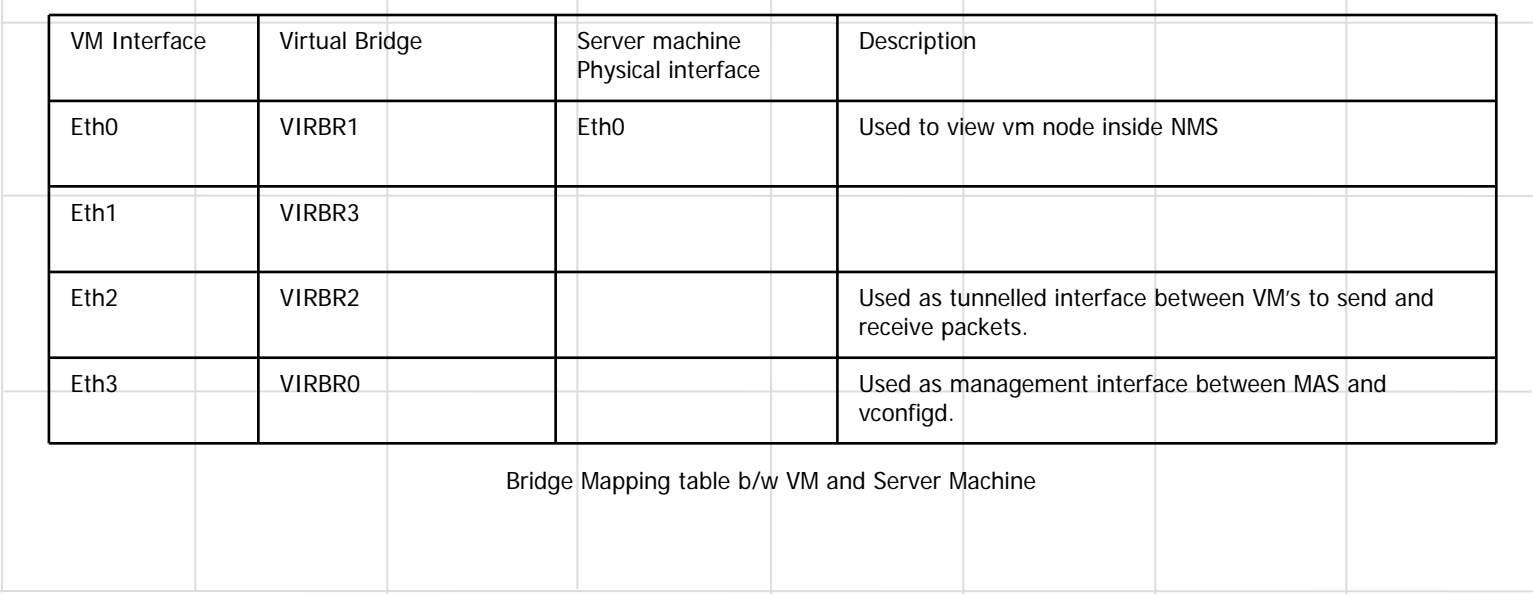

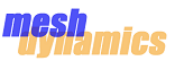

### **VM Packet Flow**

Virtual Machine uses Mesh Framework with hwsim module and wmediumd to send and receive packets via tunneled interface eth2. wmediumD wmediumD cfg80211 cfg80211  $\alpha$  $\mathbf{u}$ I Ĵ MDE MDE  $\mathbf{p}$ mac80211 mac80211 î  $\overline{X}$ <u>tx.</u> tx ŗχ mac80211\_hwsim mac80211\_hwsim  $eth0$  $eth1$  $eth2$  $eth3$  $eth1$ eth<sub>2</sub>  $eth3$ ethO ۸ Tunnelled ether header Actual data 802.1Q header 80211 frame Hyper visor VM's Packet Flow

#### **Tx Case**

Packets transmitted from the MDE Coupling layer travels through cfg80211 and mac80211 layers and reaches the mac80211\_hwsim module. From here the packet is sent to Wmediumd (user space application). Wmediumd will add simulator related information and released the packet towards tunneling interface eth2 which is mapped to virbr2 bridge interface.

#### **Rx Case**

In this case packet received at tunneling interface eth2 are picked up by wmediumd. it will add simulator related information and releases the packet towards mac80211\_hwsim module. The hwsim module will then send the packet towards MDE via mac80211,cfg80211 and coupling layers.

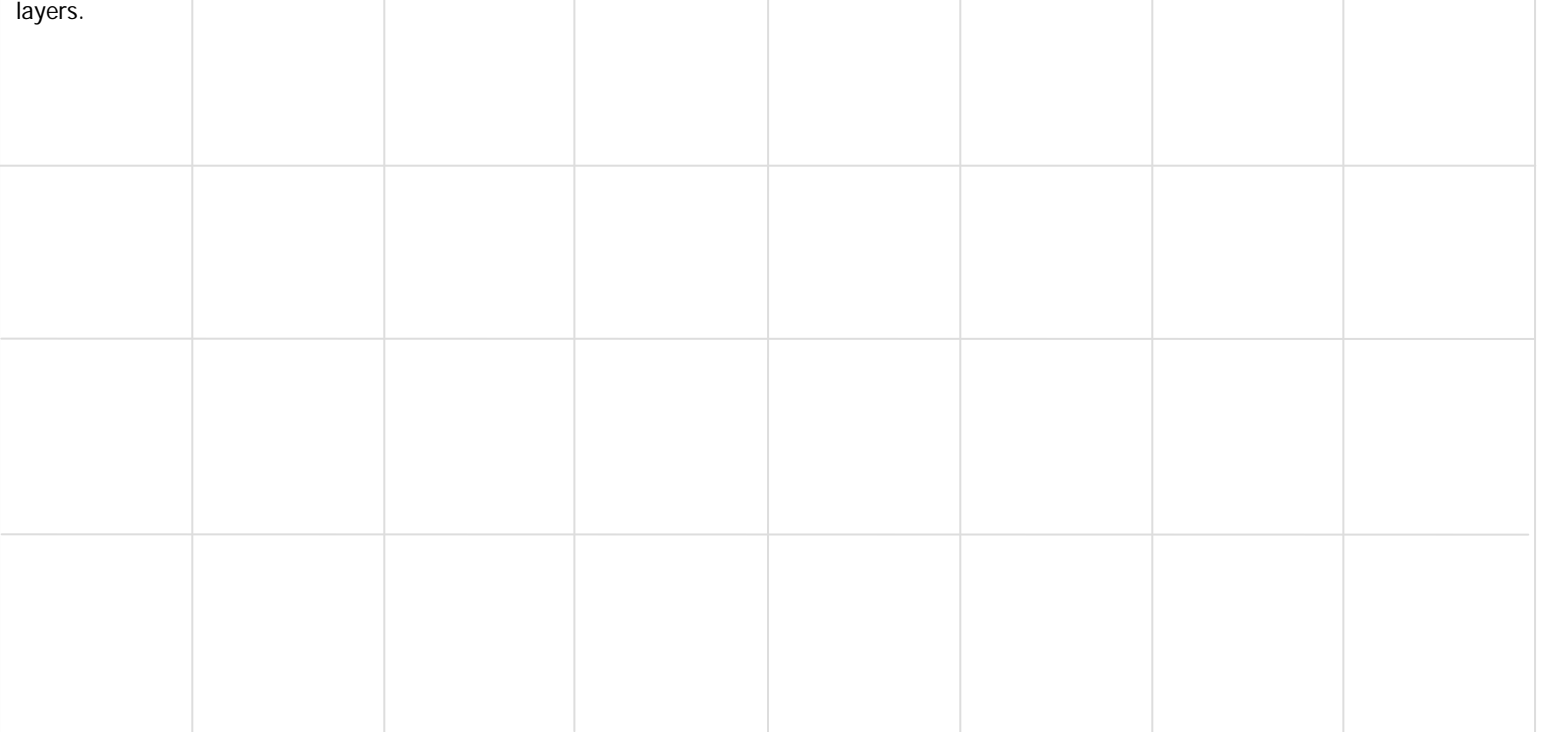

#### mesh mics

### **Installing the Wi-Fi Simulator Setup**

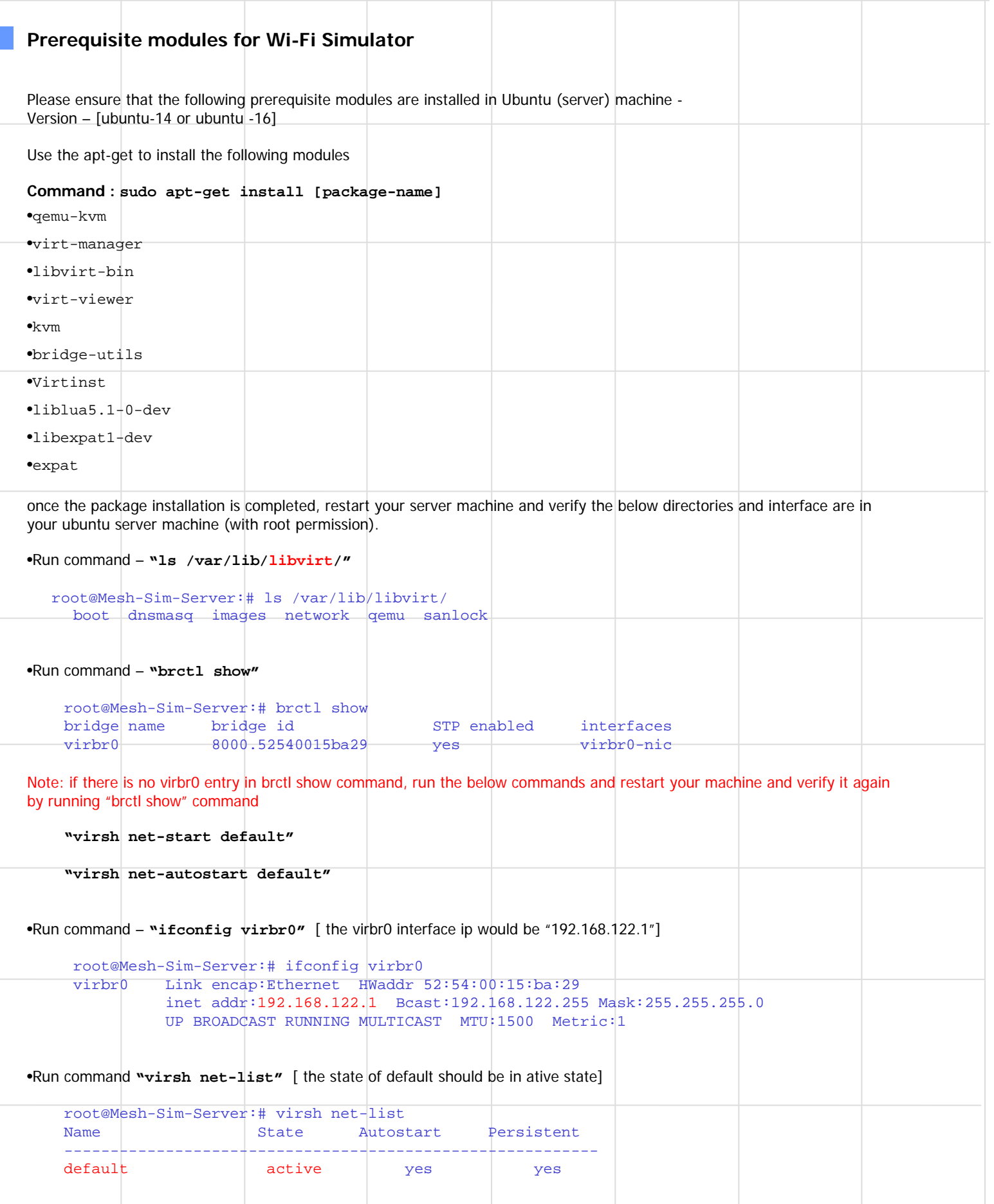

The result of above commands would be same as shown. It confirms that the entire package has been successfully installed in your ubuntu (server) machine.

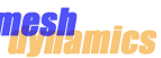

### **Installing the Wi-Fi Simulator Setup**

- Create three virtual bridge interfaces using below commands
	- **sudo brctl addbr virbr1 sudo brctl addbr virbr2 sudo brctl addbr virbr3**
- Once the 3 virtual interfaces are created ensure all the 3 interfaces are up and running, to make interfaces up and running use below commands –

```
sudo ifconfig virbr1 up
sudo ifconfig virbr2 up
sudo ifconfig virbr3 up
```
• Verify the virtual bridge creation by running this command – **"brctl show"**

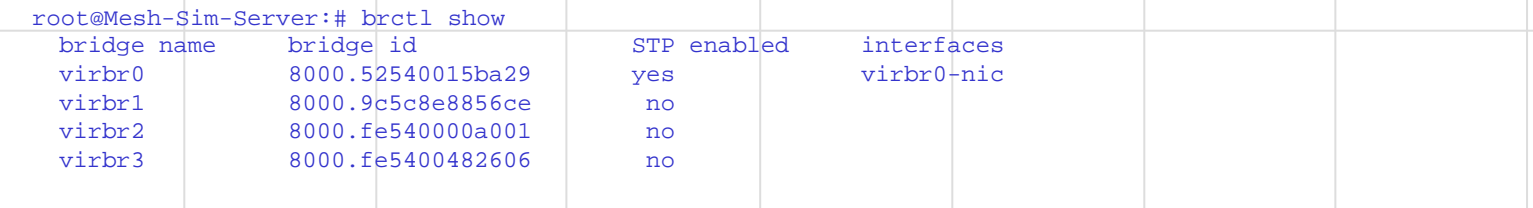

• To Represent your VM nodes in NMS, you have to map your virbr1 interface with your physical interface of ubuntu (server)machine. To map virbr1 interface with physical interface use below command –

```
brctl addif virbr1 <physical interface device>
```
For ex- brctl addif virbr1 eth0

Here eth0 is ubuntu (server) machine physical interface

• To verify mapping of virtual interface with physical interface , run command – **"brctl show"**

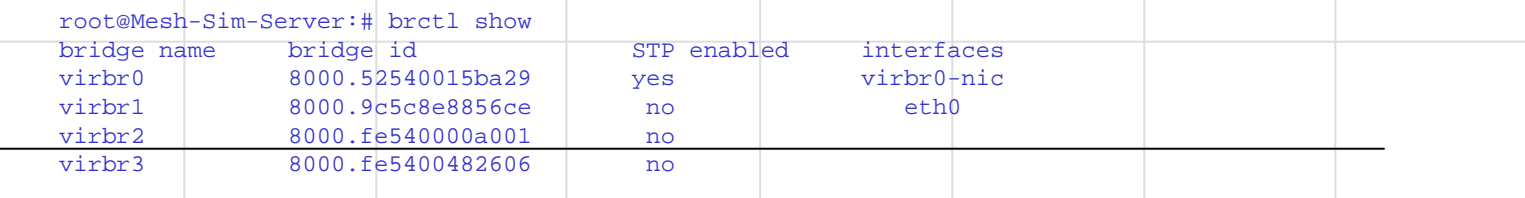

#### **Installing the Wi-Fi Simulator setup Environment**

The Wi-Fi Simulator setup Environment can be done by two ways  $\vdash$ 

- 1. Single system (ubuntu Machine)
- 2. Multiple systems (ubuntu Machine)
- 3. Multiple System with Multiple Server (ubuntu Machine)

### mesh

### **Installing the Wi-Fi Simulator Setup**

### **Single System**  The Wi-Fi Simulator setup can be run on single Machine(client and server both will run on single machine). Please follow steps which is given below – •Install and verify all the prior information for simulator setup environment. •Create a new directory on your system(ubuntu machine) by running below command **mkdir wifi-sim** •Create two new directory "mas" and "image" on system inside wifi-sim directory. **cd wifi-sim mkdir mas mkdir image** •Download latest tar file of klish package inside the wif-sim directory. untar the klish package by running below command **tar xf klish\_package.tar.xz** •Go to inside klish directory and run below commands to build the klish package **"./configure --prefix=/usr --with-lua --with-expat=builtin --disable-shared ac\_cv\_header\_dlfcn\_h=no" "make"** •Once the klish package build is done , binaries will be available inside klish package directory. To verify , run below command **ls bin** [sailesh@Mesh2:klish\_26march ] \$ ls bin clish clish.c clish.o konf konfl.c konfd konfd.c konfd.o konf.o module.am sigexed sigexec.c sigexec.o •Copy master application server utility inside wifi-sim/mas directory. •Copy your latest image inside wifi-sim/image directory. •Once the above steps completed, directory contents can be seen by below command **ls wifi-sim** root@Mesh-Sim-Server:# ls wifi-sim/ image klish\_pkg mas •Please verify bridge mappings also by running below command – **"brctl show"** root@Mesh-Sim-Server:# brctl show bridge name bridge id STP enabled interfaces virbr0 8000.52540015ba29 yes virbr0-nic virbr1 8000.9c5c8e8856ce no cth0 virbr2 8000.fe540000a001 no virbr3 8000.fe5400482606 no •Now wifi-simulator setup is completed and ready to run.

## **Installing the Wi-Fi Simulator Setup**

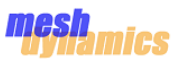

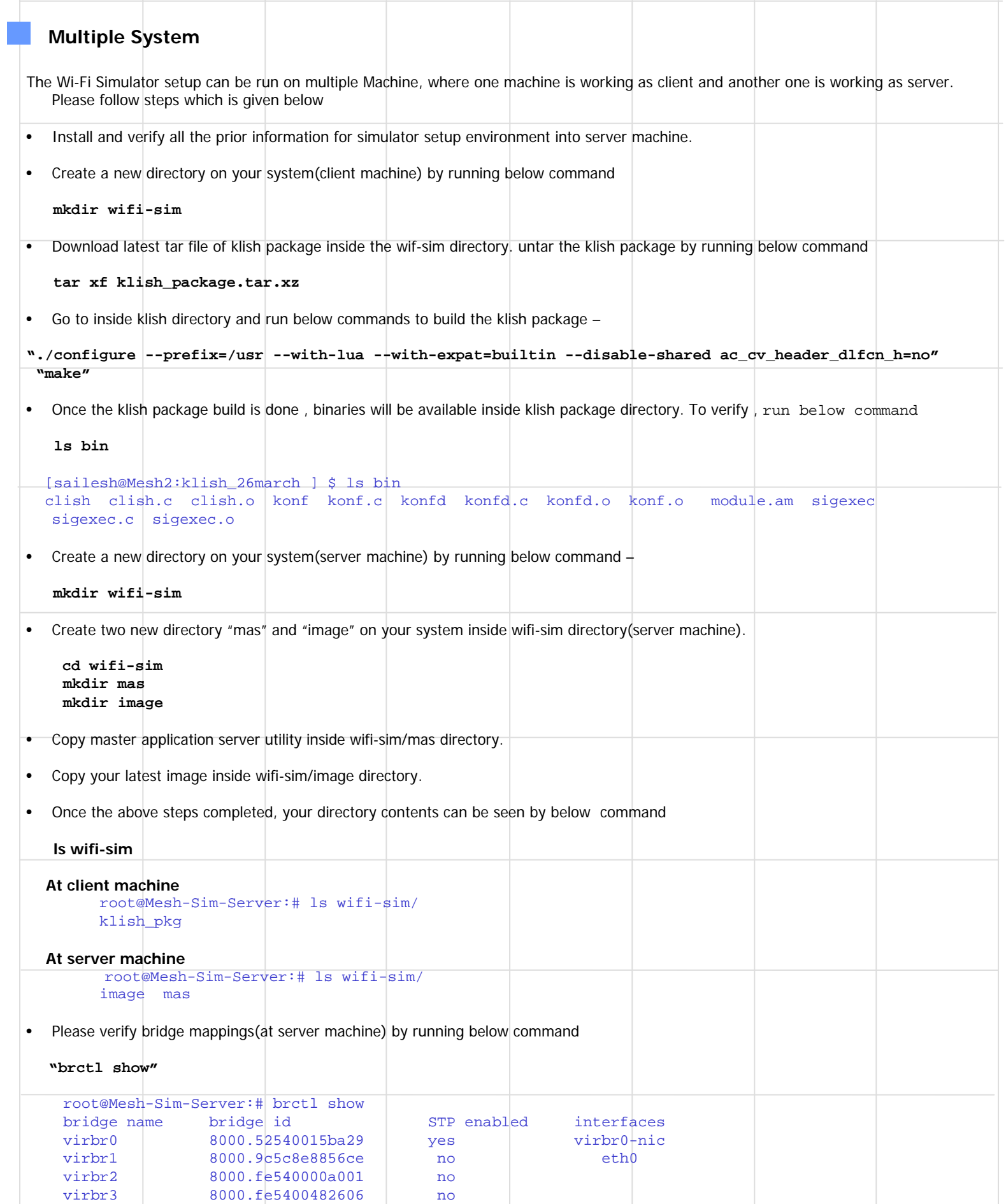

• Now Wifi-simulator setup is completed and ready to run.

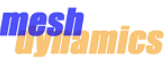

### **Installing the Wi-Fi Simulator Setup**

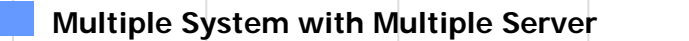

The Wi-Fi Simulator setup can be run with multiple server , where one machine is working as client and remaining's machine working as server.

•The steps for installing wifi-simulator on Multiple server machine would be same as a single server machine which was described in Multiple System section.

•Each server machine structure would be like this –

#### **At server machine**

```
root@Mesh-Sim-Server:# ls wifi-sim/
image mas
```
•Multiple sever machines node talks each other via virtual bridge which are mapped to physical interface of server machines.

•Bridge mappings(at server machine) can be verified by running below command

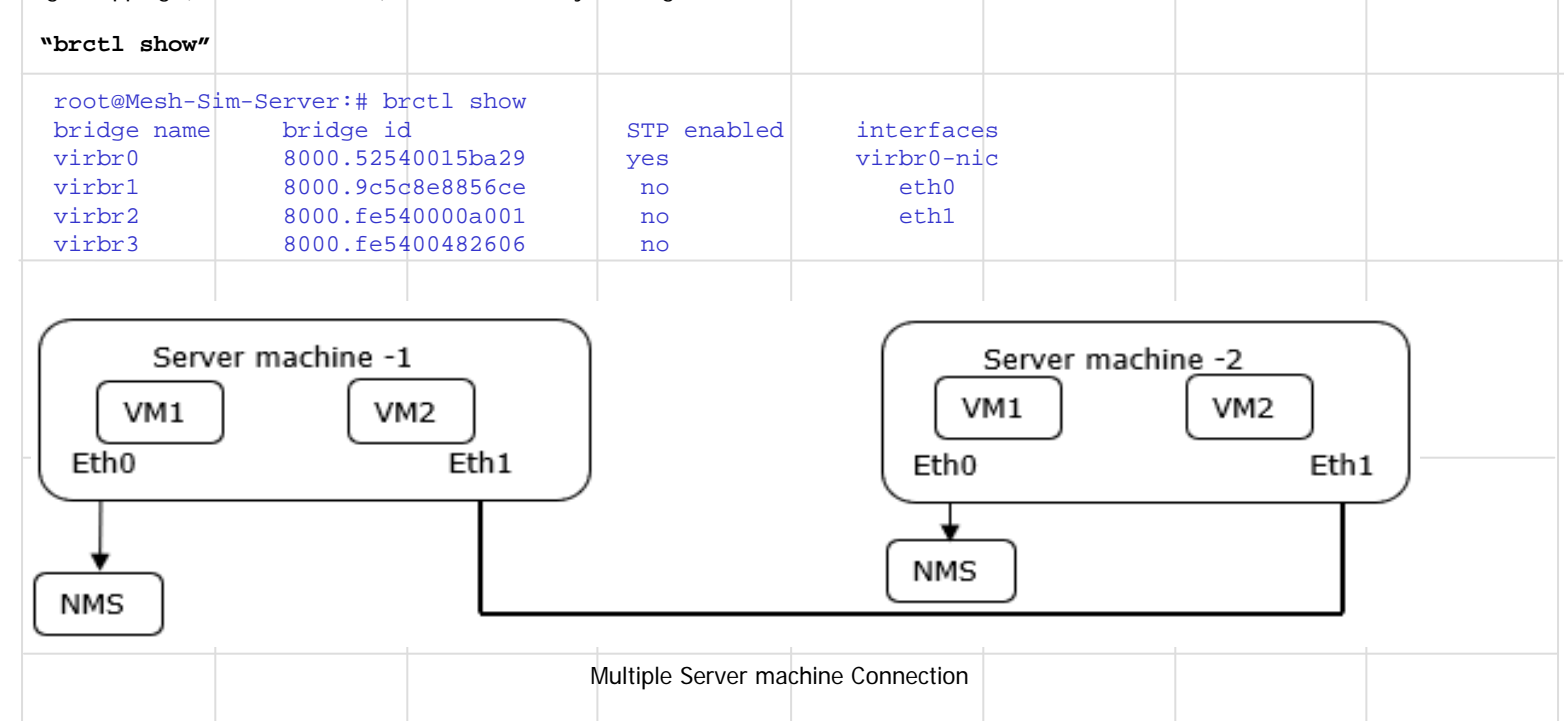

Here Eth1 [physical interface of server machine -1] is connected to Eth2[Physical interface of server machine -2]. These interfaces are internally mapped to virbr2 which is used to send and receive tunneled packet.

Eth0 of Both server machines is used to see nodes on NMS.

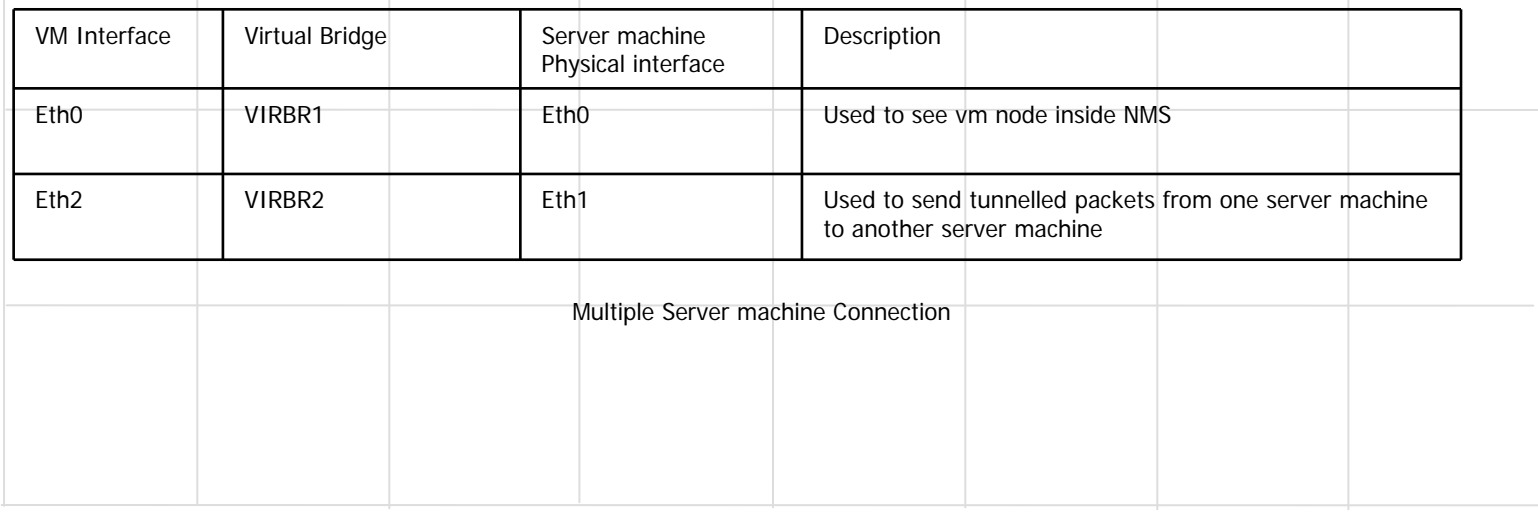

# **Supported Mesh Configurations**

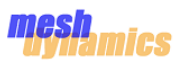

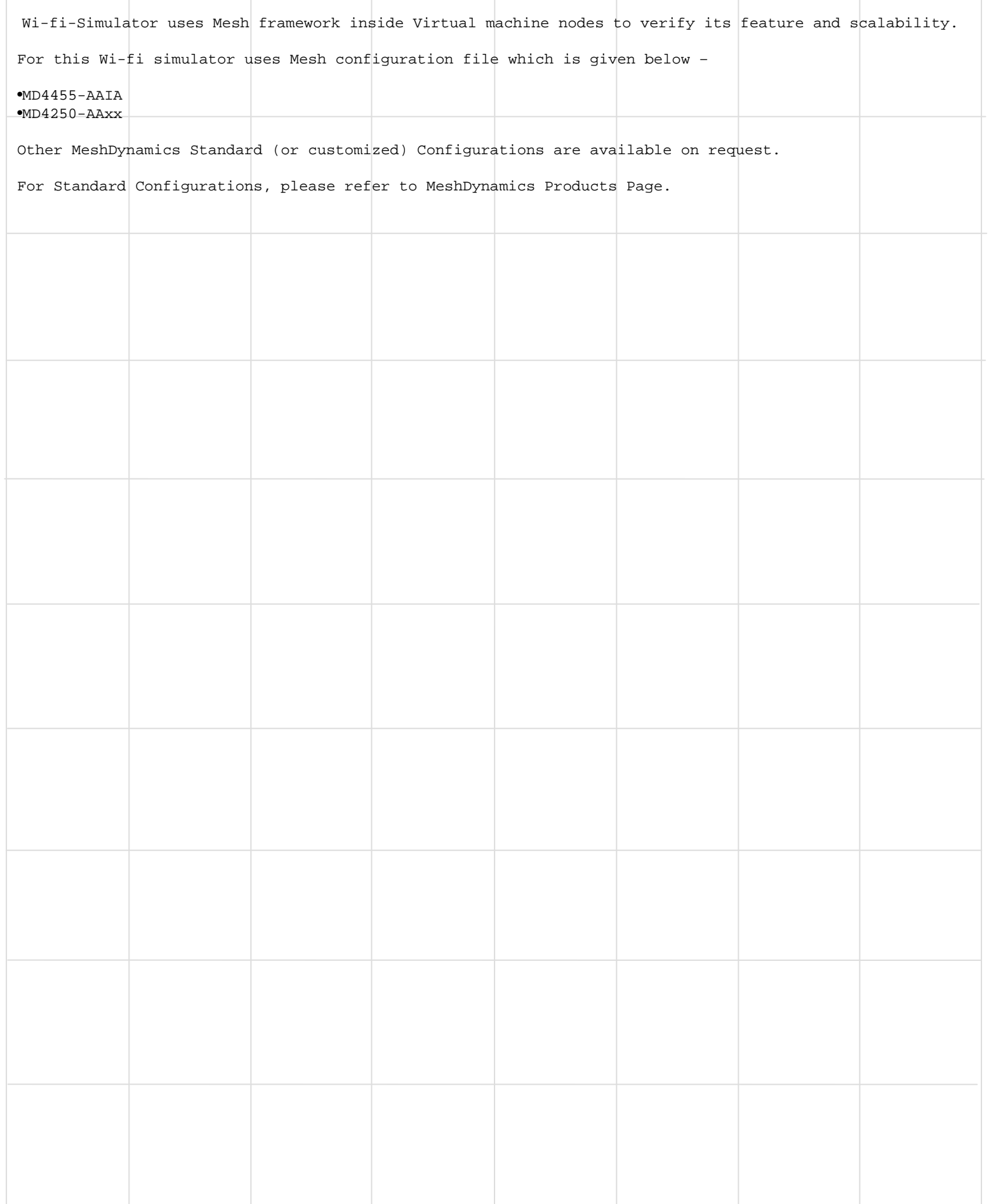

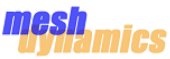

### **Signal – Distance Mapping**

Wi-Fi simulator Framework Creates virtual machine node at server machine with the help of libvirt API's and virtual bridge. a hypervisor mechanism uses native execution to share and manage hardware, allowing multiple virtual machine which are isolated with each other, yet exist on the same physical machine(server machine).

In real environment, Mesh Framework uses root and relay topology to frame a network between nodes where each nodes are placed at some distance. As a distance factor is available in real environment , the signal strength varies from one node to another node.

In Virtual environment, the entire virtual nodes created at server machine, where each node is isolated from its nearby nodes. To verify Mesh framework with its feature and scalability, a signal to distance mechanism introduced in wifi-simulator framework .

User will provides the coordinates of each node in the format of x,y,z (assume distance will be in feet). Once the configuration had reached at each virtual machine, wmediumd will calculate the actual distance of that vm with its nearby nodes and provides signal strength based on signal to distance mapping table.

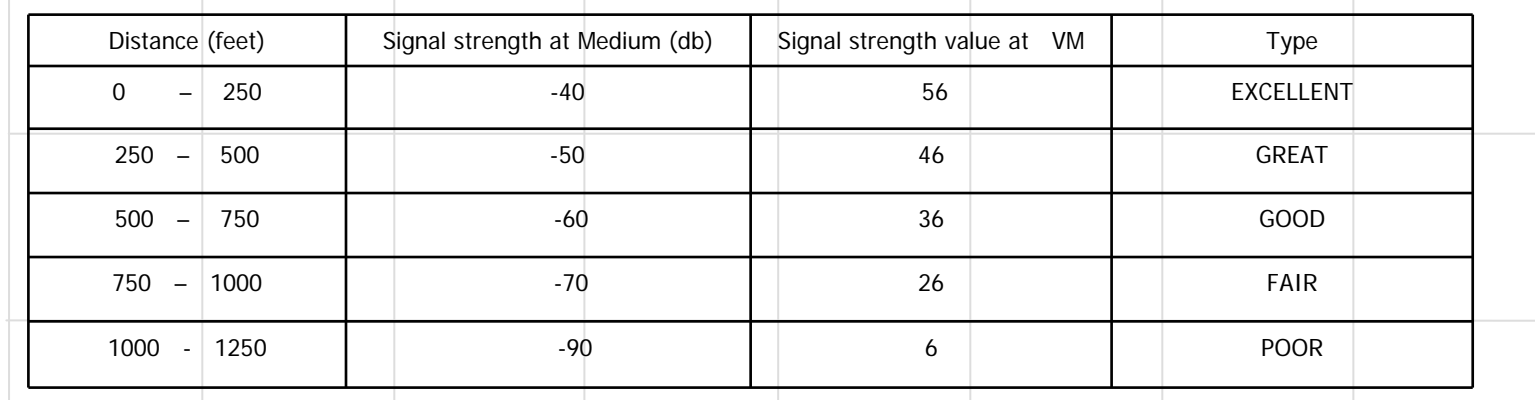

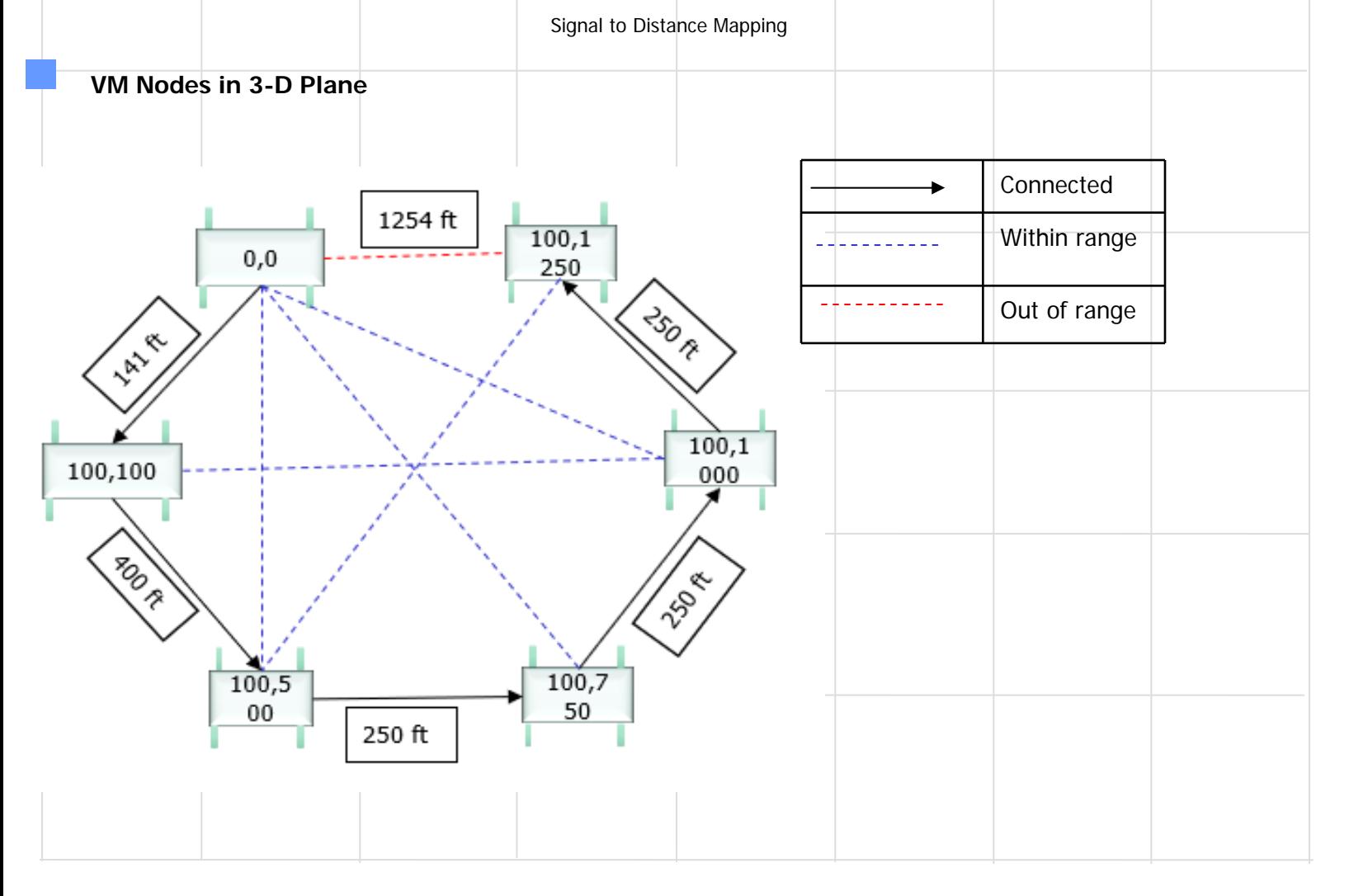

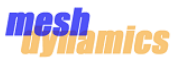

### **Klish (CLI) Commands**

Wi-Fi Simulator provides CLI Interface to Configure Virtual machine with its required Parameters. User has to Provide Appropriate configuration for each vm nodes.

CLI Uses nested structure format to stored configuration in konfd(daemon) utility. to configure a node we have to follow Basic steps given below –

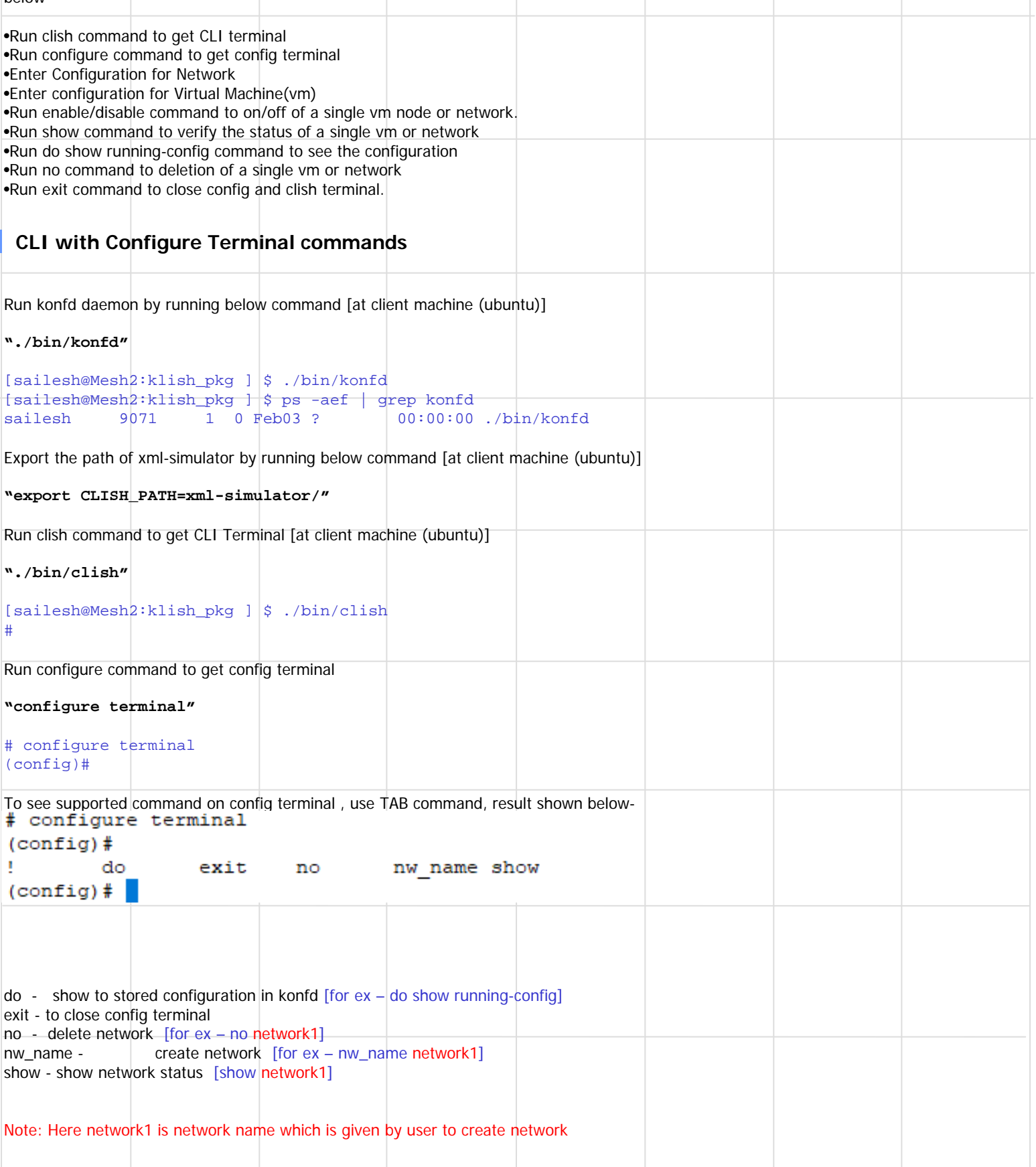

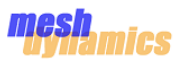

# **Klish (CLI) Commands**

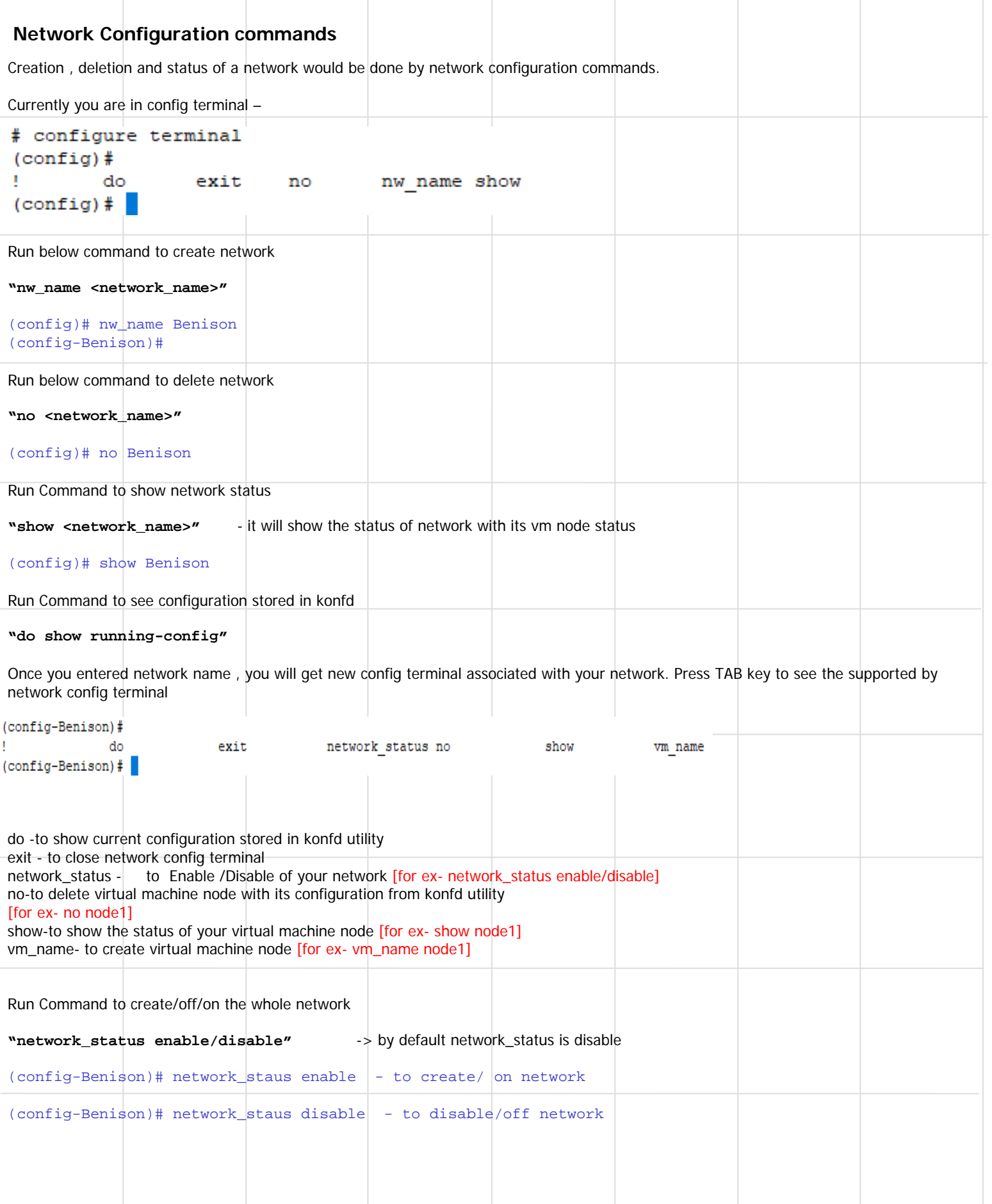

#### mesh nics

### **Klish (CLI) Commands**

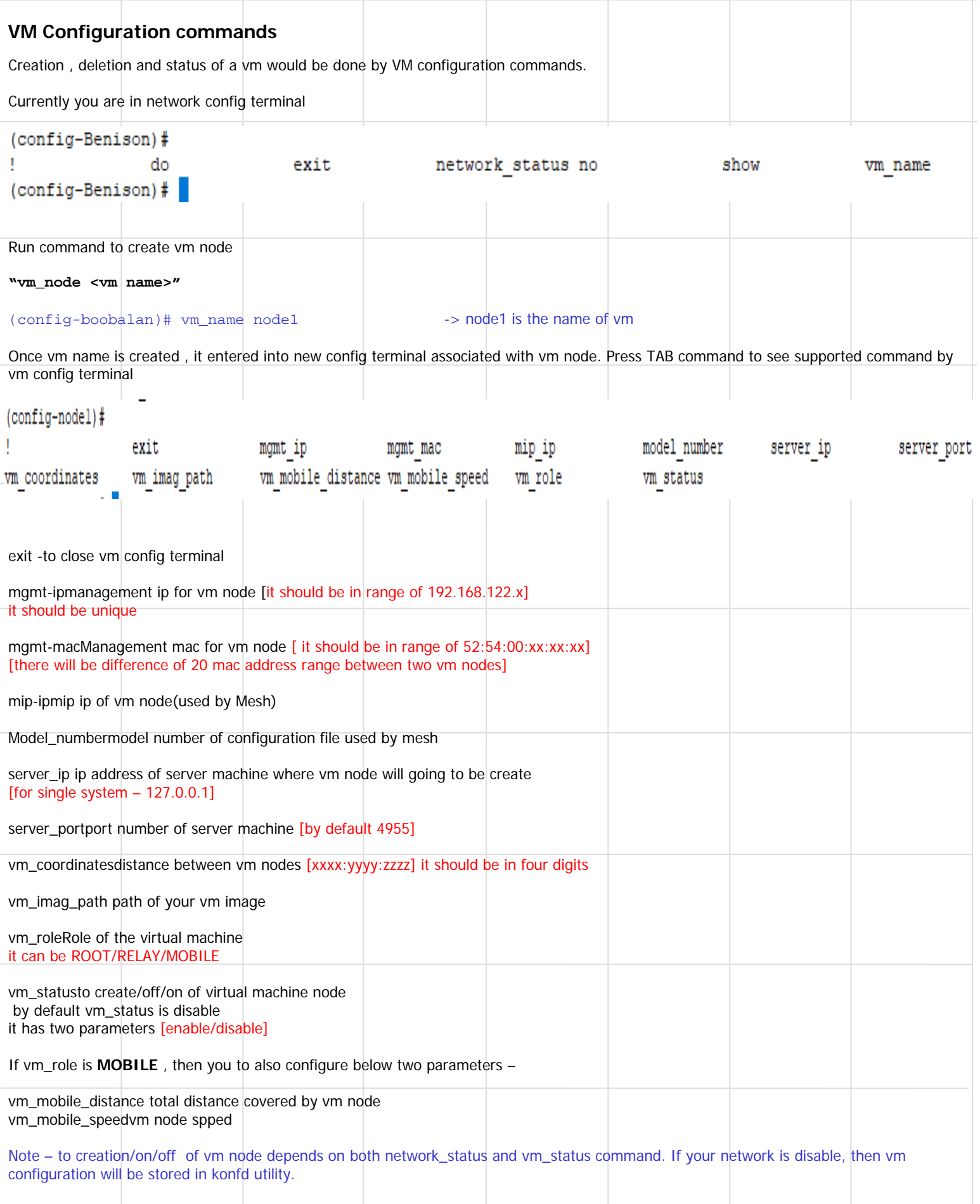

If network\_status command is enable , then vm configuration will be stored in konfd and also vm will be created on server machine.

By running network\_status enable/disable command , you can control entire vm nodes inside that network.

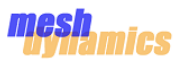

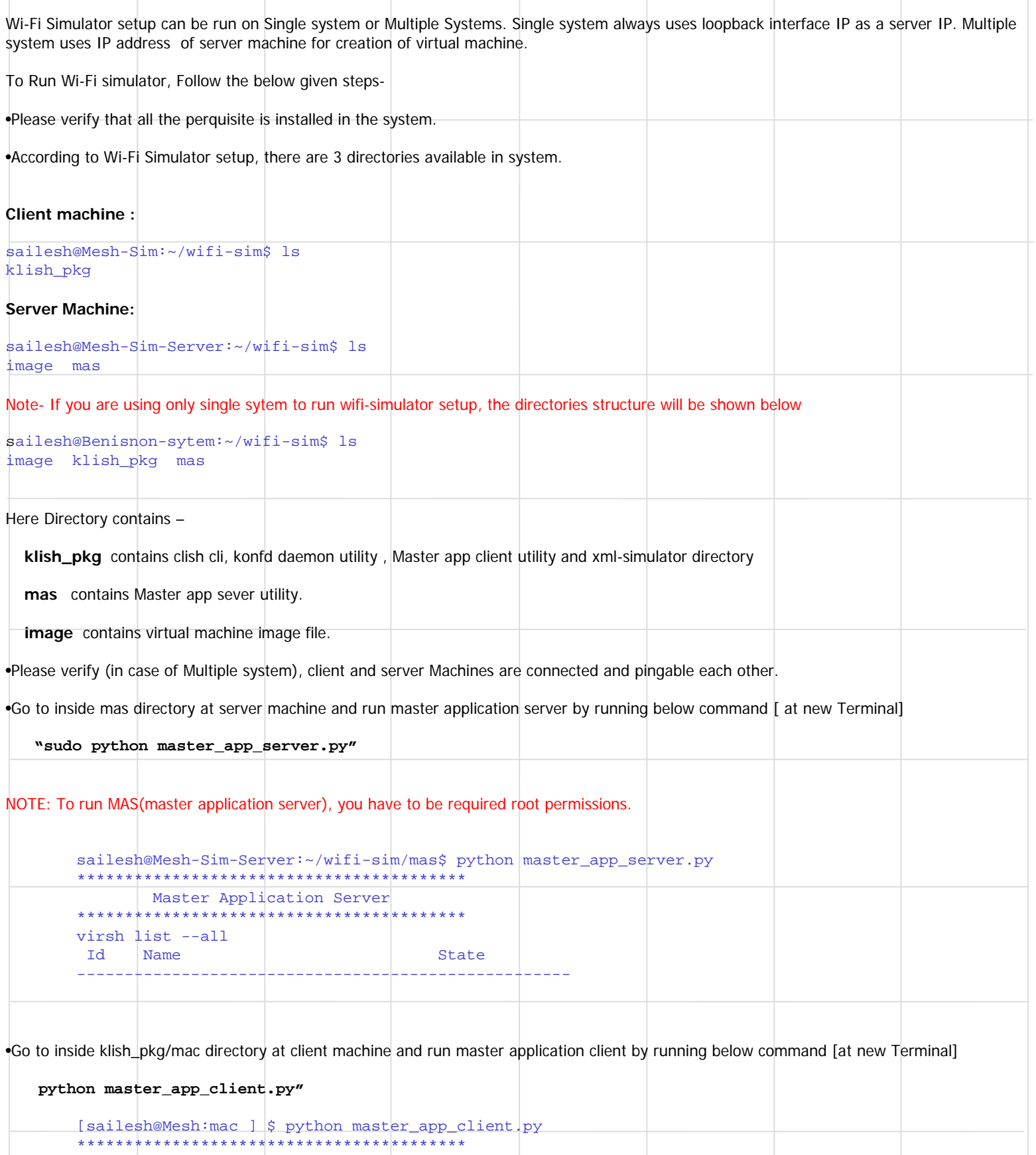

```
Master Application Client
*****************************************
```

```
{}
<MAC>: Waiting To Receive Action from klish
```
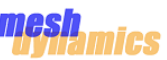

```
Go inside klish_pkg directory at client machine and run clish(CLI) by running below command
   "./bin/konfd"
  • Go inside klish_pkg directory at client machine and run clish(CLI) by running below command 
  "export CLISH_PATH=xml-simulator/"
   "./bin/clish"
        [sailesh@Mesh2:klish_pkg ] $ ./bin/konfd
        [sailesh@Mesh2:klish_pkg ] $ ./bin/clish
        #
  • Clish Utility provides you command line interface, where configurations done for virtual machines. Steps are given below
        •Go to configure terminal by running below command 
           "configure terminal"
        •Create a new network by running below command 
           "nw_name <nw_name>"
        •Create a new virtual machine by running below command 
           "vm_name <vm_name>"
        •Fill all the configuration parameter one by one by running below commands 
            mgmt_ip <192.168.122.x>
            mgmt_mac <52:54:00:xx:xx:xx>
            mip_ip <mip_ip of mesh node>
            model_number <Mesh node configuration file name>
            server_ip <server machine IP address>
            server_port <4955>
            vm_coordinates <xxxx:xxxx:xxxx>
            vm_imag_path <path of vm image>
            vm_role <ROOT/RELAY/MOBILE>
            vm_status <enable/disable>
        •Closing vm configuration terminal by running below command 
           "exit"
Configuration example with clish
        [sailesh@Mesh2:klish_pkg ] $ ./bin/clish
        # configure terminal
        (config)# nw_name Benison
        (config-Benison)# vm_name node1
        (config-node1)# mgmt_ip 192.168.122.100
        (config-node1)# mgmt_mac 52:54:00:00:A0:00
        (config-node1)# mip_ip 192.168.0.100
        (config-node1)# model_number MD4455-AAIA
        (config-node1)# server_ip 192.168.128.25
        (config-node1)# server_port 4955
        (config-node1)# vm_coordinates 0000:0000:0000
        (config-node1)# vm_imag_path /home/sailesh/simulator/openwrt-x86-generic-combined-ext4.img
        (config-node1)# vm_role root
        (config-node1)# vm_status enable
         Sending the cmd to MAC : " Benison node1 vm status enable
                           "
        Klish response : " "Given vm_status configuration saved." "
        (config-node1)#exit
        (config-Benison)#
```
#### mesh nics

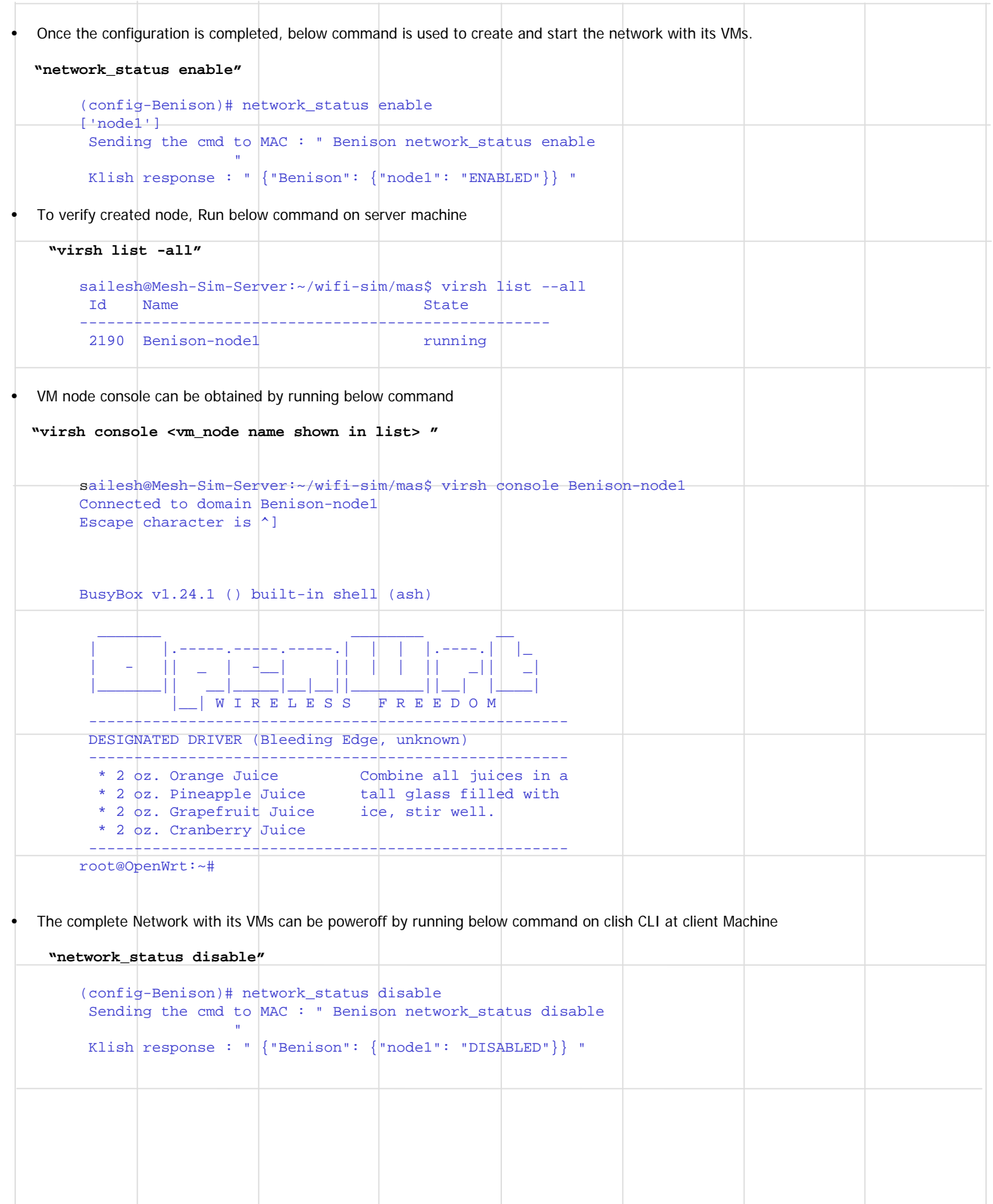

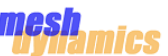

```
• Single VM can be enable(on)/disable(off) by running below command
    "vm_status enable"
    "vm_status disable "
Note - single vm can be on/off from vm config terminal 
        (config-Benison)# vm_name node1
        ( (config-node1)# vm_status disable
         Sending the cmd to MAC : " Benison nodel vm_status disable
                           "
         Klish response : " "Domain Benison-node1 destroyed\n\n" "
        (config-node1)# vm_status enable
         Sending the cmd to MAC : " Benison nodel vm_status enable
                           "
         Klish response : " "Domain Benison-node1 started\n\n" "
        (config-node1)#
   Single VM can be removed form the network by running below command
    "no <vm name>"
        (config-Benison)# no node1
         Sending the cmd to MAC : " Benison node1 delete
                           "
         Klish response : " "given vm_name configuration and machine successfully deleted." "
   Single VM status can be show by running below command
   "show <vm name>"
        (config-Benison)# show node1
         Sending the cmd to MAC : " Benison nodel show
                  "
         Klish response : " "enable" "
Note - single vm deletion and status command will be run from network config terminal 
  Network with its VMs can be removed by running below command
  "no <nw_name>"
        (config)# no Benison
         Sending the cmd to MAC : " Benison delete
                           "
         Klish response : " "Given Network name configuration and vm successfully deleted" "
  • Network with its VMs status can be shown by running below command 
  "show <nw_name>"
        (config)# show Benison
        Sending the cmd to MAC : " Benison show
                  "
         Klish response : " {"node1": "enable"} "
Note - network deletion and status command will be run from clish configure terminal.
```
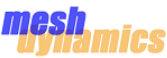

### **Wi-Fi Simulator Station Setup**

Wi-Fi Simulator Framework used to create virtual machine which consists Mesh Framework. Each Virtual machine works as a Mesh node or as an Access point. access point (AP), is a networking hardware device that allows a Wi-Fi device to connect to a wired network. An AP connects directly to a wired local area network, typically Ethernet, and the AP then provides wireless connections using wireless LAN technology to its stations. To test and verify station (created as Virtual machine) connectivity with AP, Following procedure is used – •Get the VM station image and copy it to inside wifi-sim/image directory at server machine. •Get a terminal on server machine for creation of virtual machine station. •Run Below Command to create virtual machine station node. **sudo virt-install --connect qemu:///system --name Benison-sta --ram 256 --vcpus=1 --disk path=/home/sailesh/wifi-sim/image/openwrt-x86-generic-combined-ext4\_sta.img,size=12,bus=ide --os-type linux --vnc --noautoconsole --network bridge=virbr1,model=e1000 --network bridge=virbr3,model=e1000 - network bridge=virbr2,model=e1000 --network bridge=virbr0,model=e1000 --import**  Here Station name - **Beniosn-sta** Station image name - **openwrt-x86-generic-combined-ext4\_sta.img** •Verify the virtual machine station by running below command **"virsh list --all"** sailesh@Mesh-Sim-Server:~\$ virsh list --all Id Name and State ---------------------------------------------------- 2229 Benison-sta running •To get the console of virtual machine, run below command and Press Enter. **"virsh console <vm-station name >"** sailesh@Mesh-Sim-Server:~\$ virsh console Benison-sta Connected to domain Benison-sta Escape character is  $\uparrow$ ] BusyBox v1.24.1 () built-in shell (ash) \_\_\_\_\_\_\_ \_\_\_\_\_\_\_\_ \_\_ | |.-----.-----.-----.| | | |.----.| |\_ | - || \_ | -\_\_| || | | || \_|| \_| |\_\_\_\_\_\_\_|| \_\_|\_\_\_\_\_|\_\_|\_\_||\_\_\_\_\_\_\_\_||\_\_| |\_\_\_\_| |\_\_| W I R E L E S S F R E E D O M ----------------------------------------------------- DESIGNATED DRIVER (Bleeding Edge, unknown) ----------------------------------------------------- \* 2 oz. Orange Juice Combine all juices in a \* 2 oz. Pineapple Juice tall glass filled with \* 2  $\sigma$ z. Grapefruit Juice ice, stir well. \* 2 oz. Cranberry Juice -----------------------------------------------------

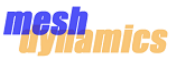

# **Wi-Fi Simulator Station Setup**

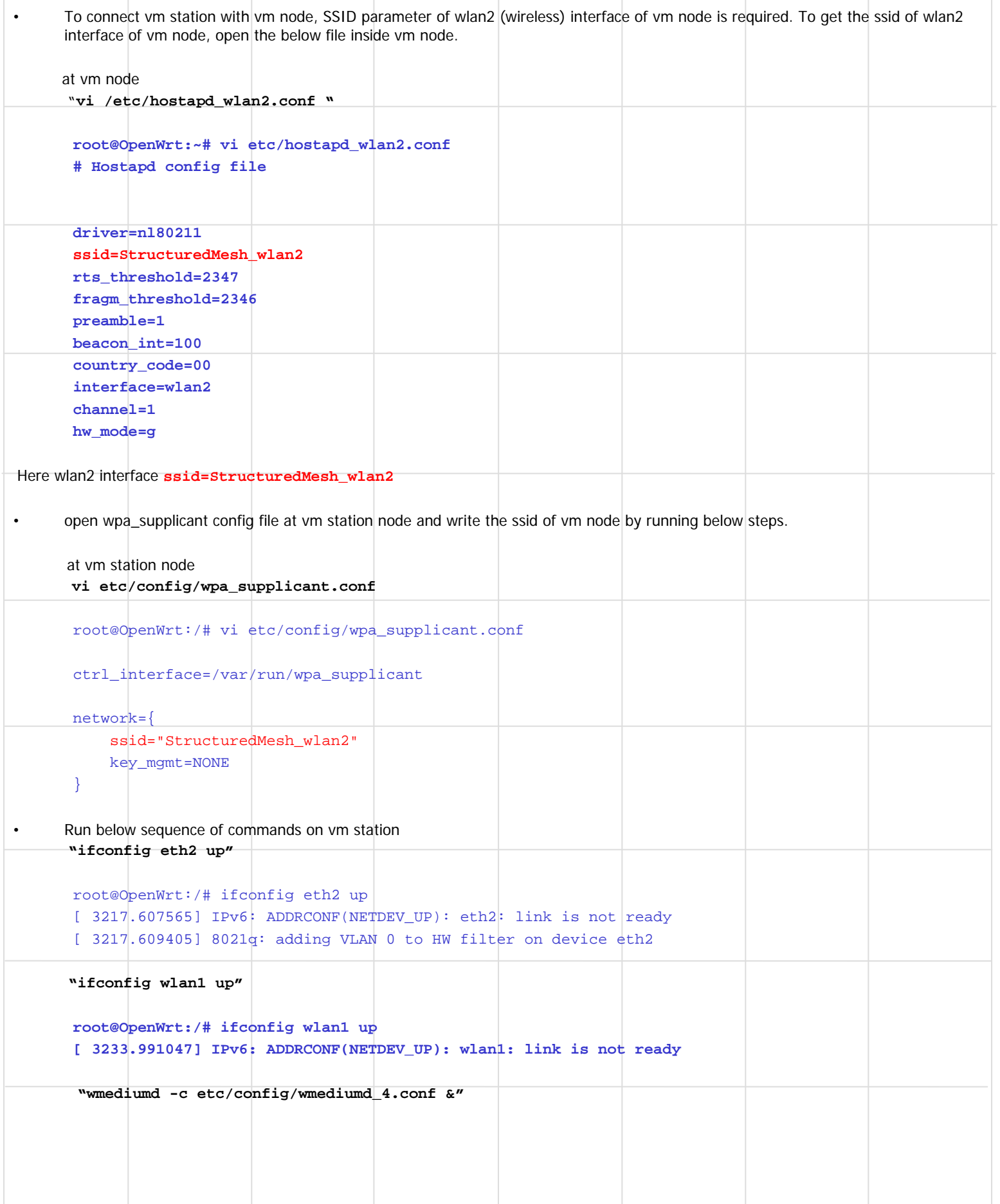

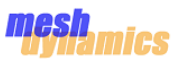

# **Wi-Fi Simulator Station Setup**

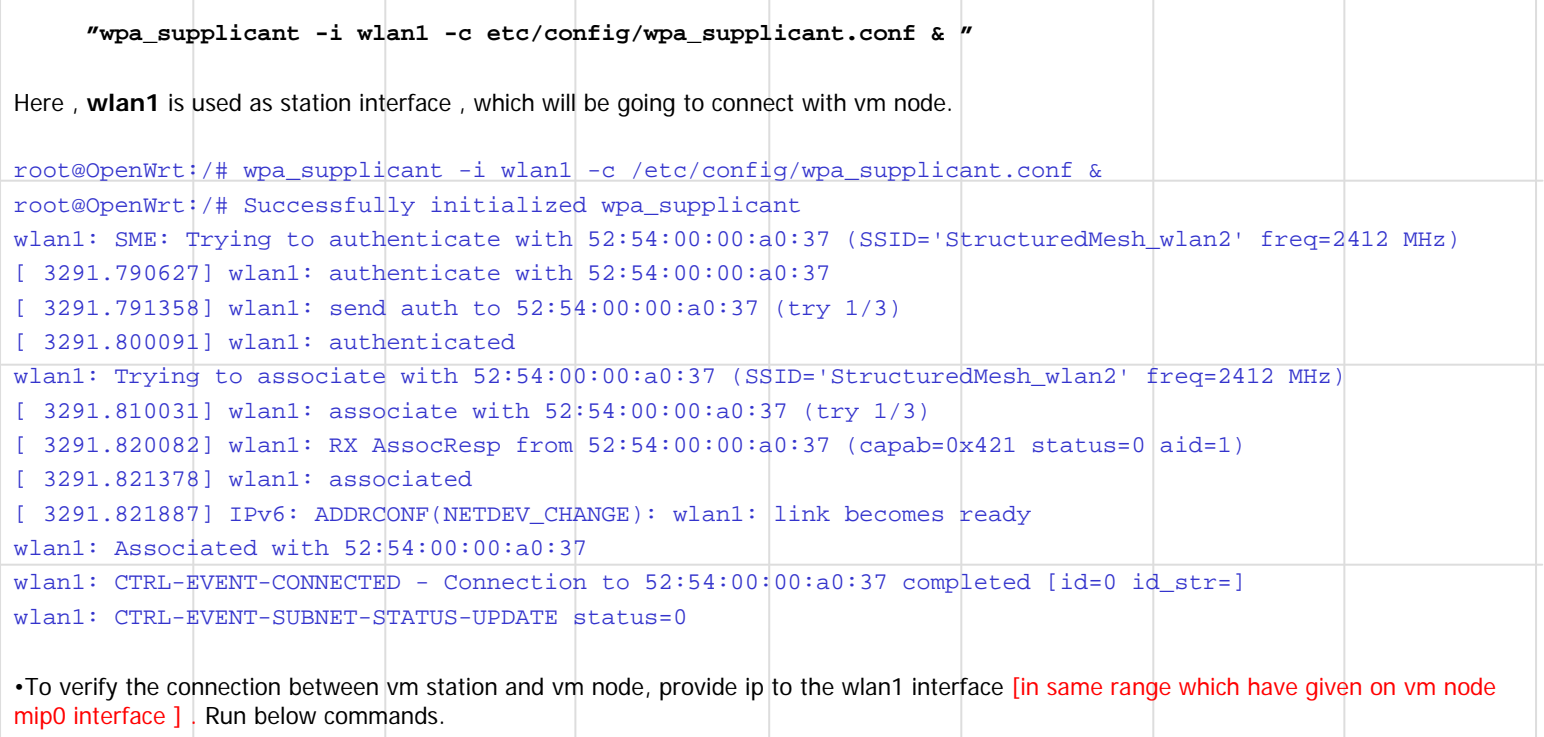

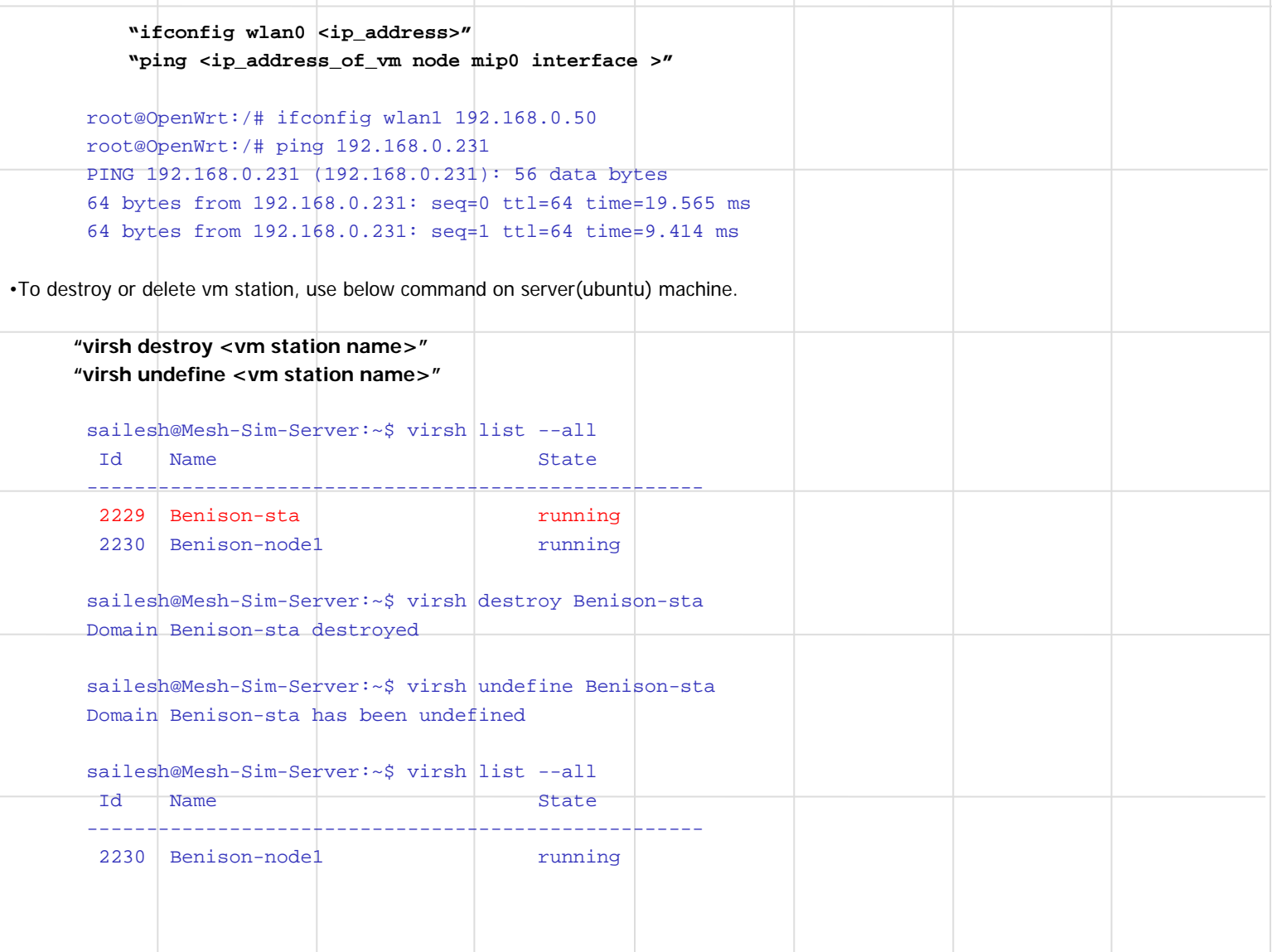

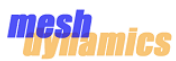

# **Wi-Fi Simulator Mobility Test Setup**

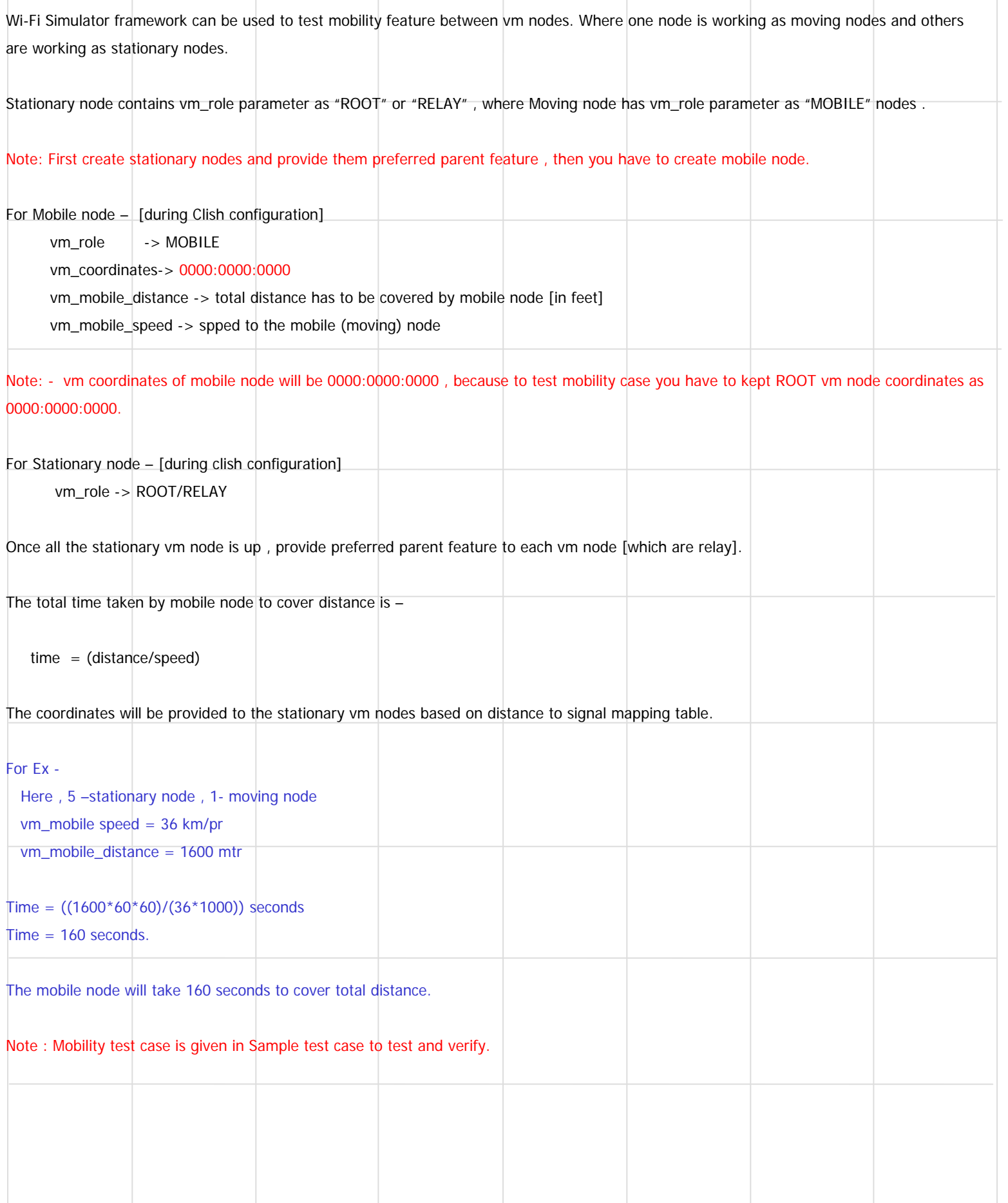

## **Sample Test cases**

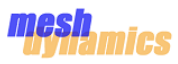

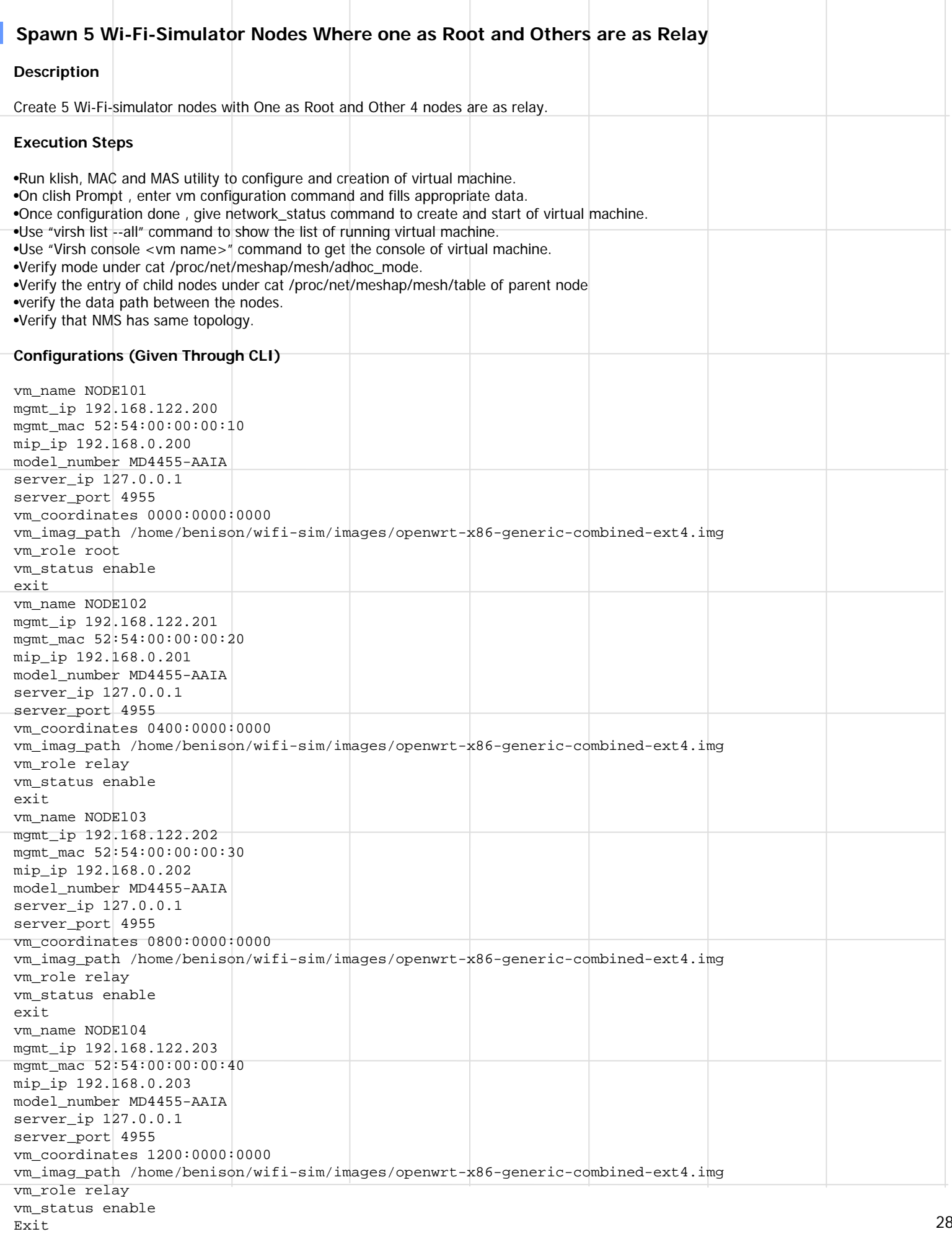

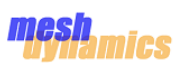

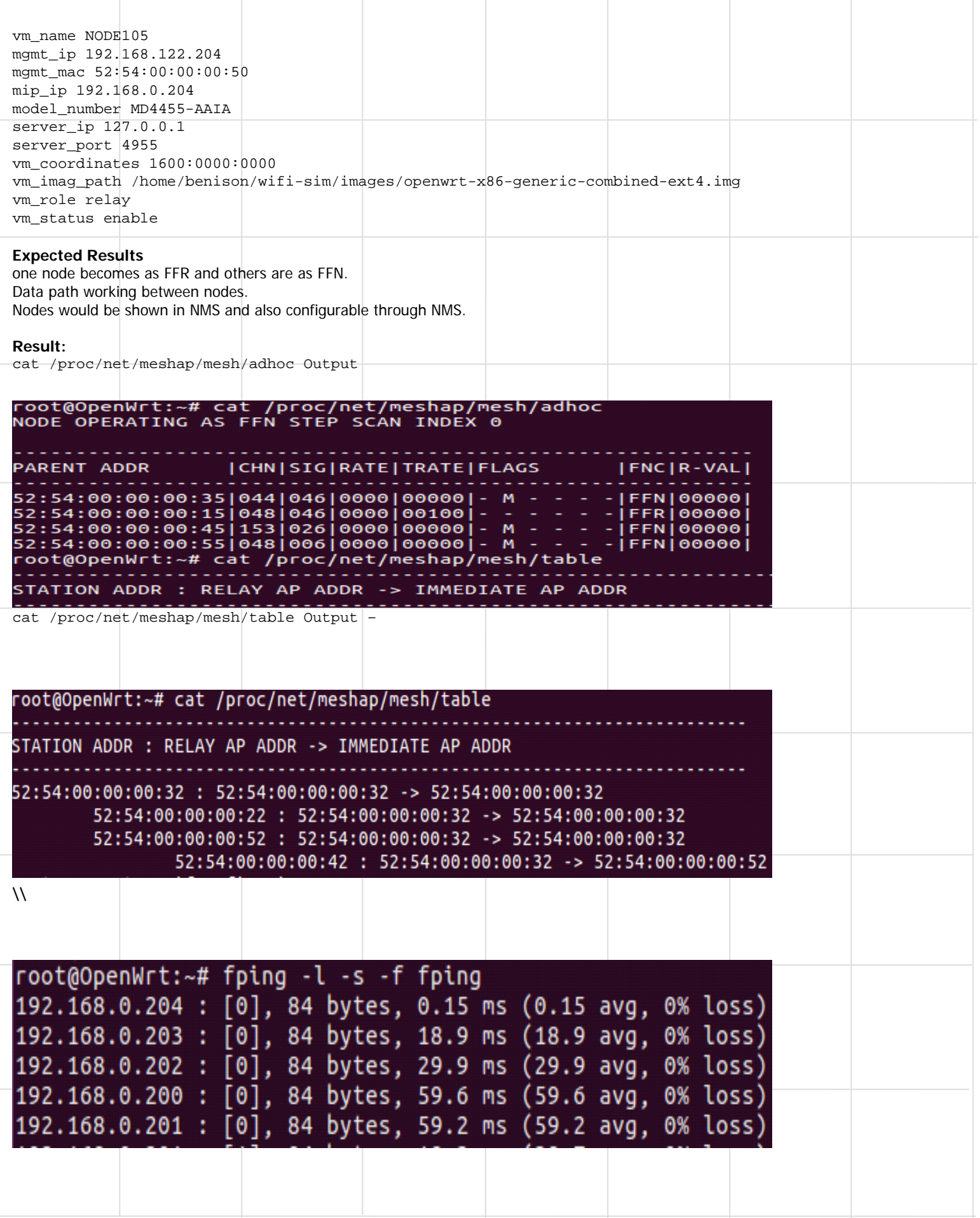

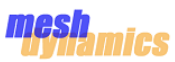

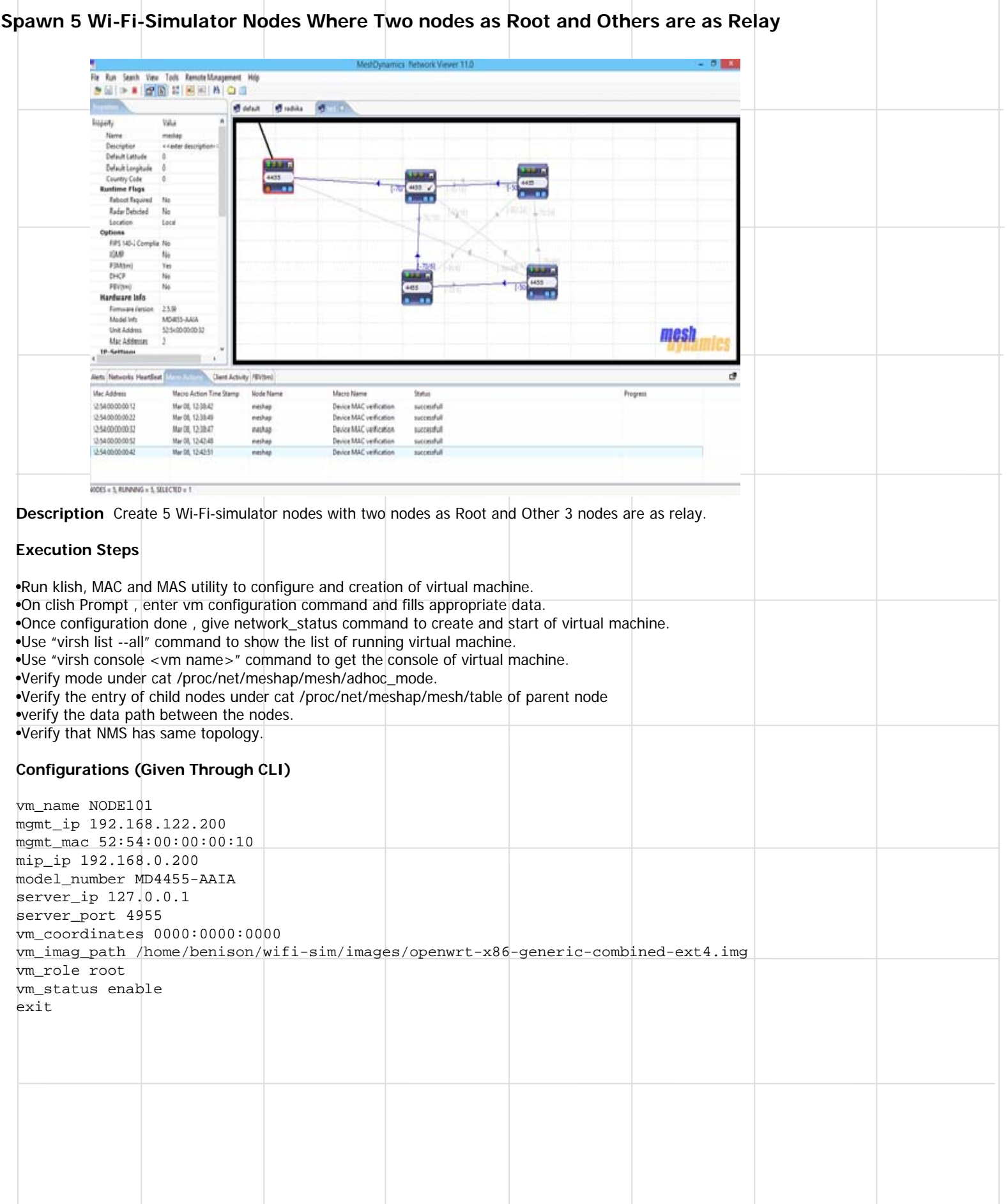

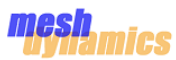

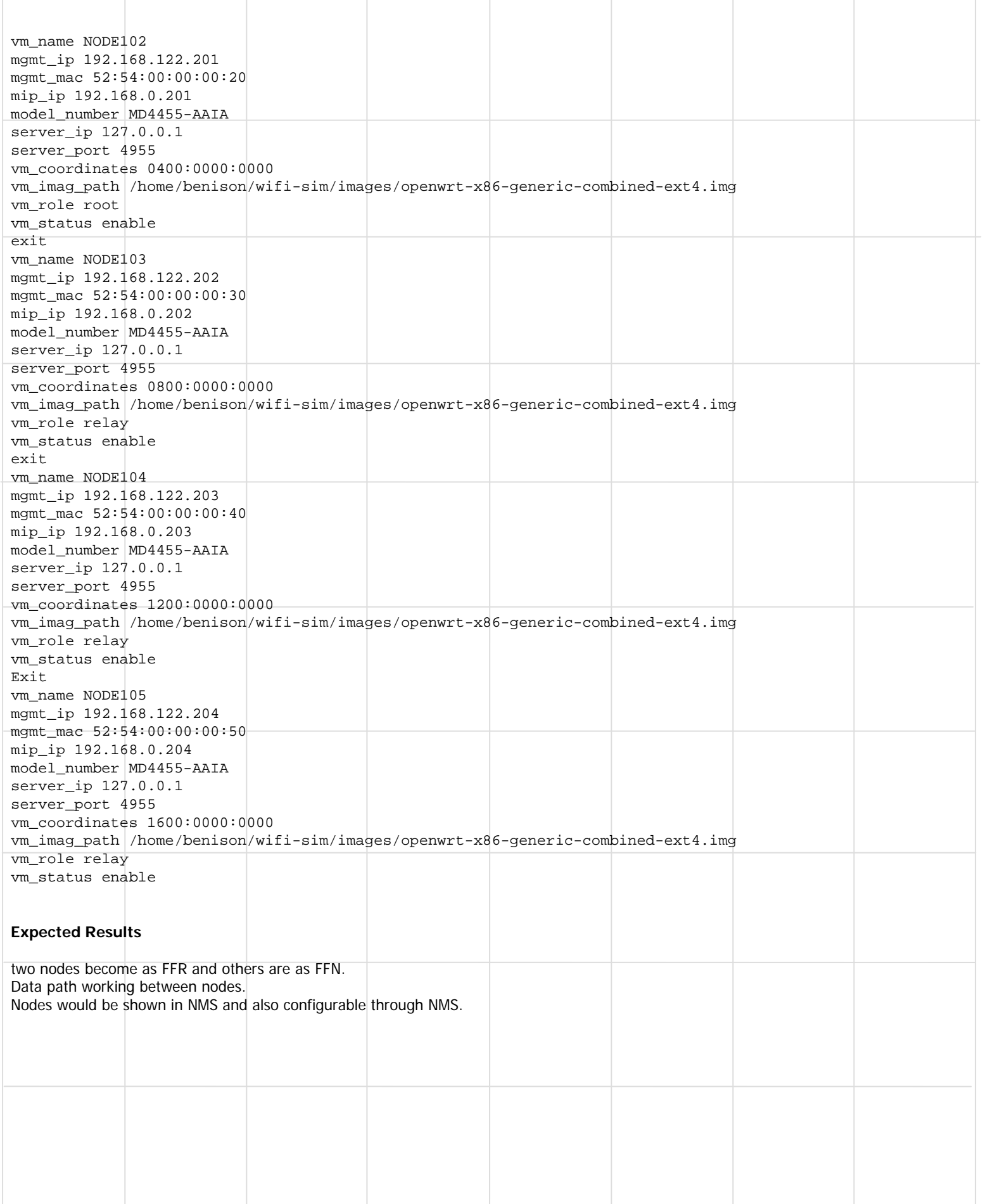

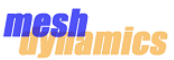

#### **Result** cat proc/net/mishap/mesh/adhoc root@OpenWrt:~# cat proc/net/meshap/mesh/adhoc NODE OPERATING AS FFN STEP SCAN INDEX 0 PARENT ADDR | CHN | SIG | RATE | TRATE | FLAGS  $|FNC|R-VAL|$ 52:54:00:00:00:25|048|046|0000|00100|- - - - - - |FFR|00000| 52:54:00:00:00:45|153|046|0000|00000|-M C - - - | FFN | 00000 | 52:54:00:00:00:15|040|026|0000|00100|- - - - - - |FFR|00000| 52:54:00:00:00:55|040|026|0000|00000|- M C - - - |FFN|00000 **NMS output**   $\Box$   $\Box$ MeshDynamics Network Viewer 11.0 File Run Search View Tools Remote Management Help default not radhika not its N Property Value Name Description Default Latitude 4455 Default Longitude Country Code **Runtime Flags Reboot Required** Radar Detected Location Options FIPS 140-2 Complia **IGMP** P3M(tm) 4455 DHCP PBV(tm) **Hardware Info** Firmware Version Model Info **Unit Address** mesh Mac Addresses **TP-Settinns**  $\epsilon$ Alerts Networks HeartBeat Macro Actions Client Activity PBV(tm)  $\overline{r}$ Macro Action Time Stamp Mac Address Node Name Macro Name Status Progress 52:54:00:00:00:52 Mar 08, 14:54:58 Device MAC verification successfull meshap 52:54:00:00:00:12 Mar 08, 14:54:41 meshap Device MAC verification successfull successfull 52:54:00:00:00:22 Mar 08, 14:54:53 meshap Device MAC verification 52:54:00:00:00:32 Mar 08. 14:55:02 meshap Device MAC verification successfull 52:54:00:00:00:42 Mar 08, 14:55:27 Device MAC verification meshap successfull NODES - 5 RUNNING - 5 SELECTED - 0 Data path Logs (fping Command)root@OpenWrt:~# fping -l -s -f fping 192.168.0.204 : [0], 84 bytes, 0.15 ms (0.15 avg, 0% loss) 192.168.0.203 : [0], 84 bytes, 18.9 ms (18.9 avg, 0% loss) 192.168.0.202 : [0], 84 bytes, 29.9 ms (29.9 avg, 0% loss) 192.168.0.200 : [0], 84 bytes, 59.6 ms (59.6 avg, 0% loss) 192.168.0.201 : [0], 84 bytes, 59.2 ms (59.2 avg, 0% loss

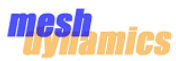

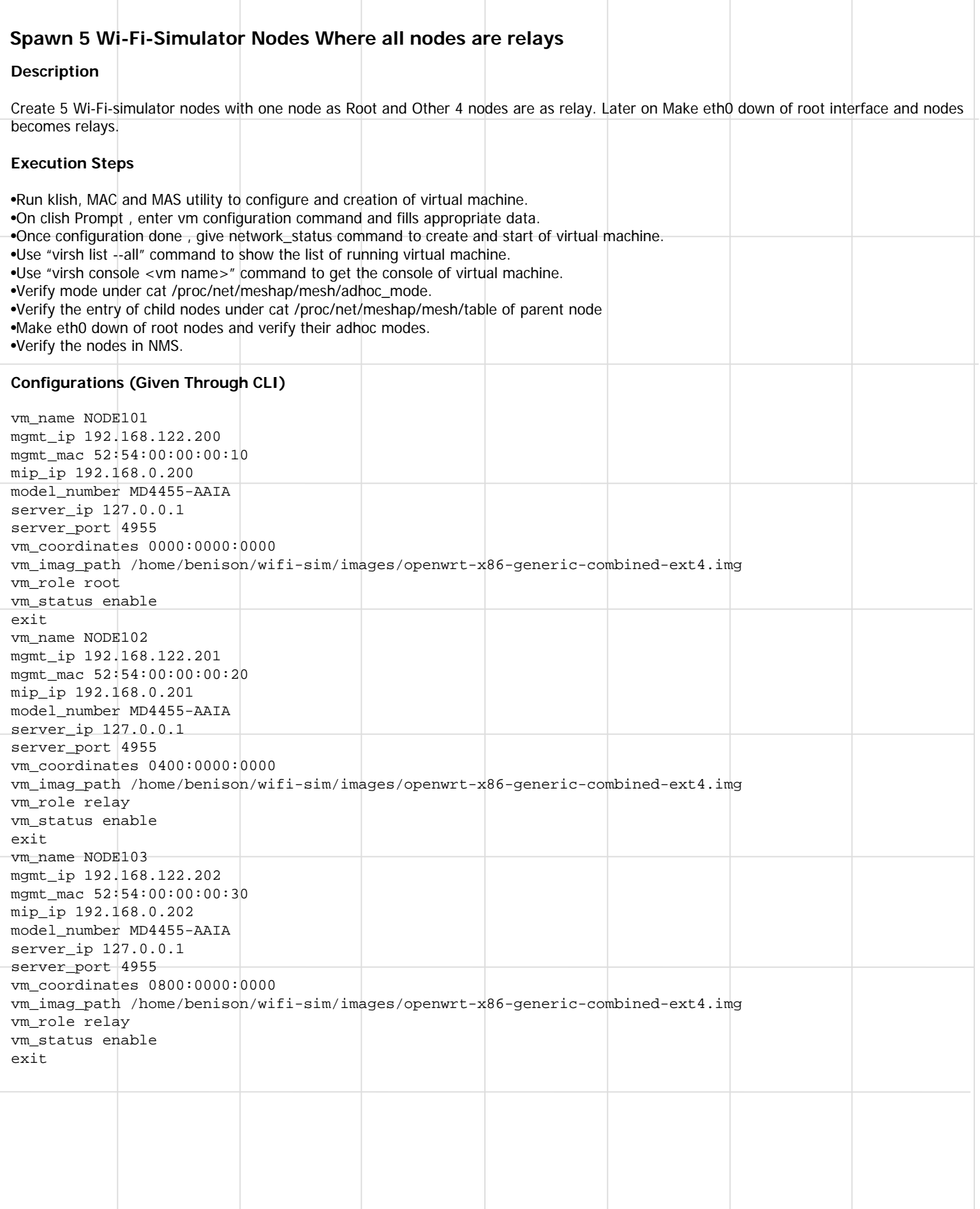

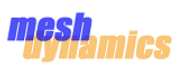

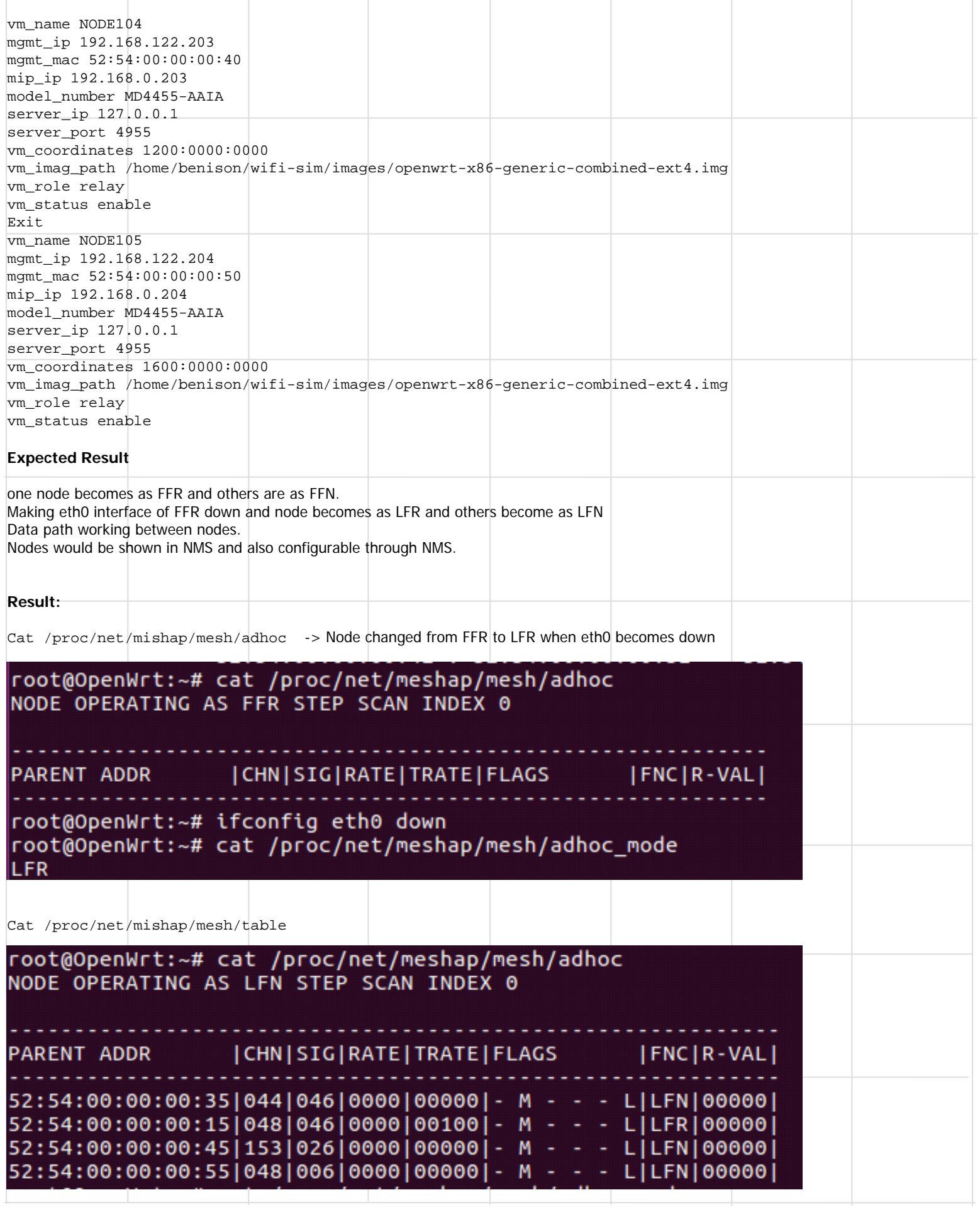

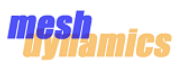

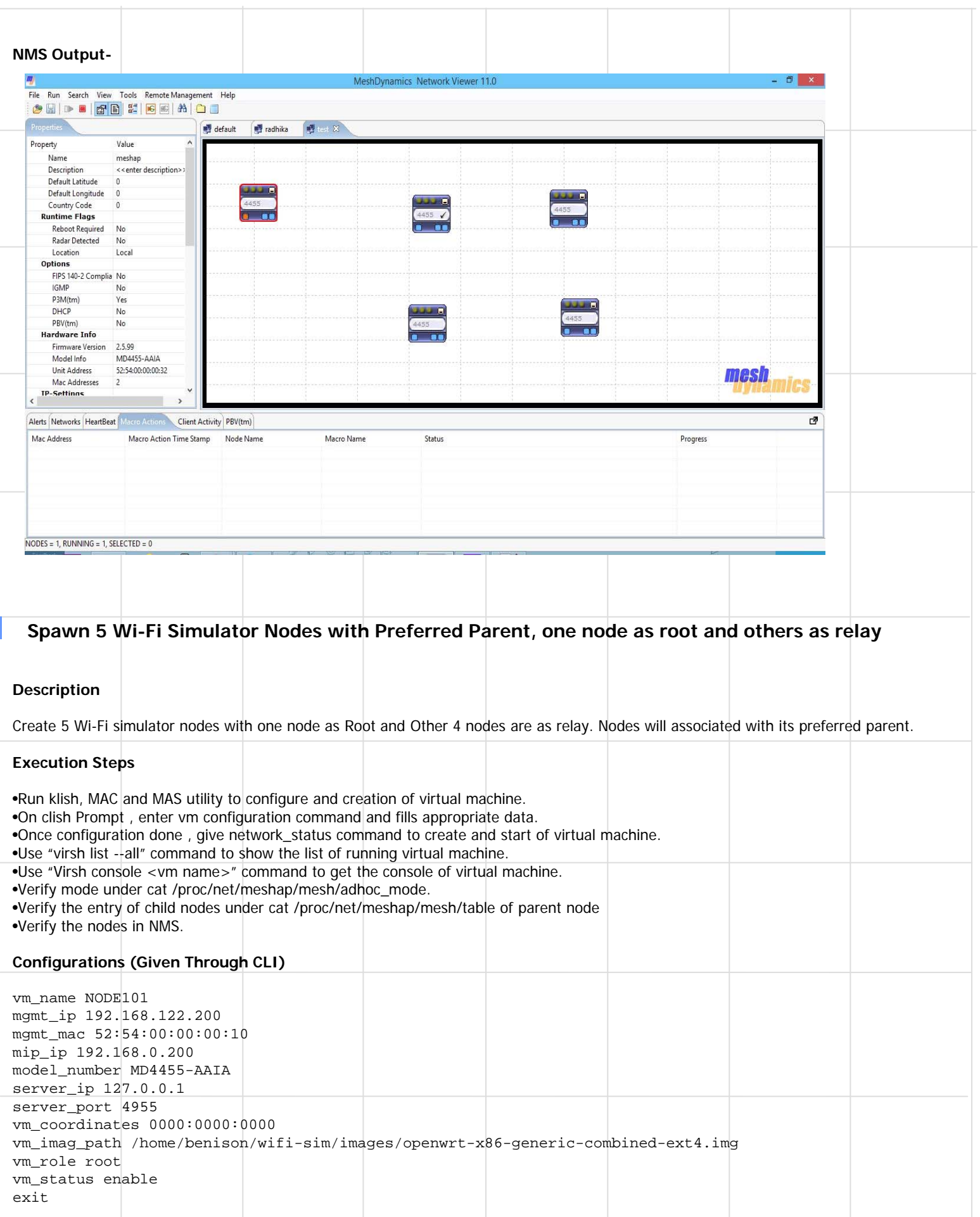

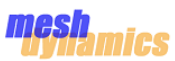

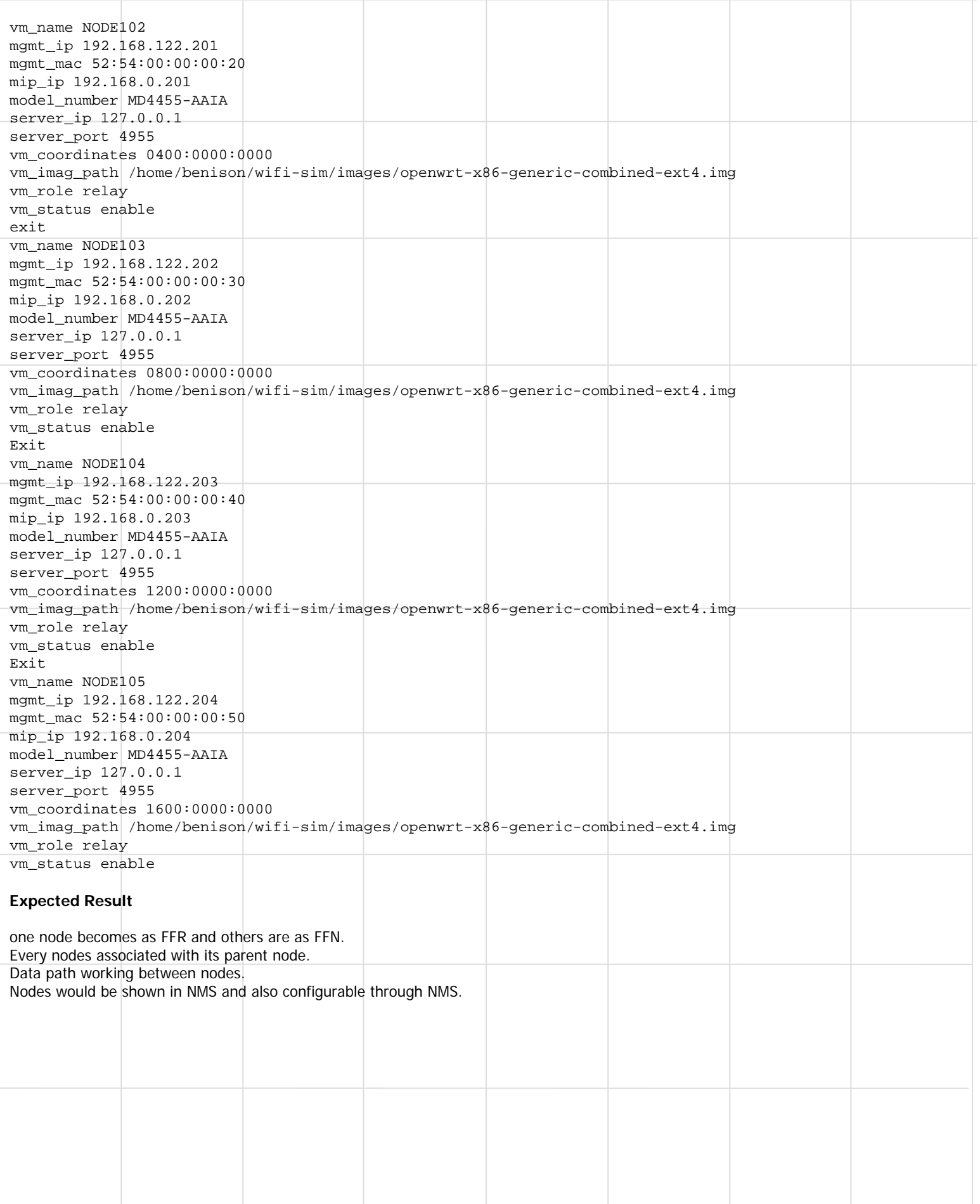

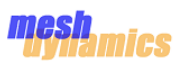

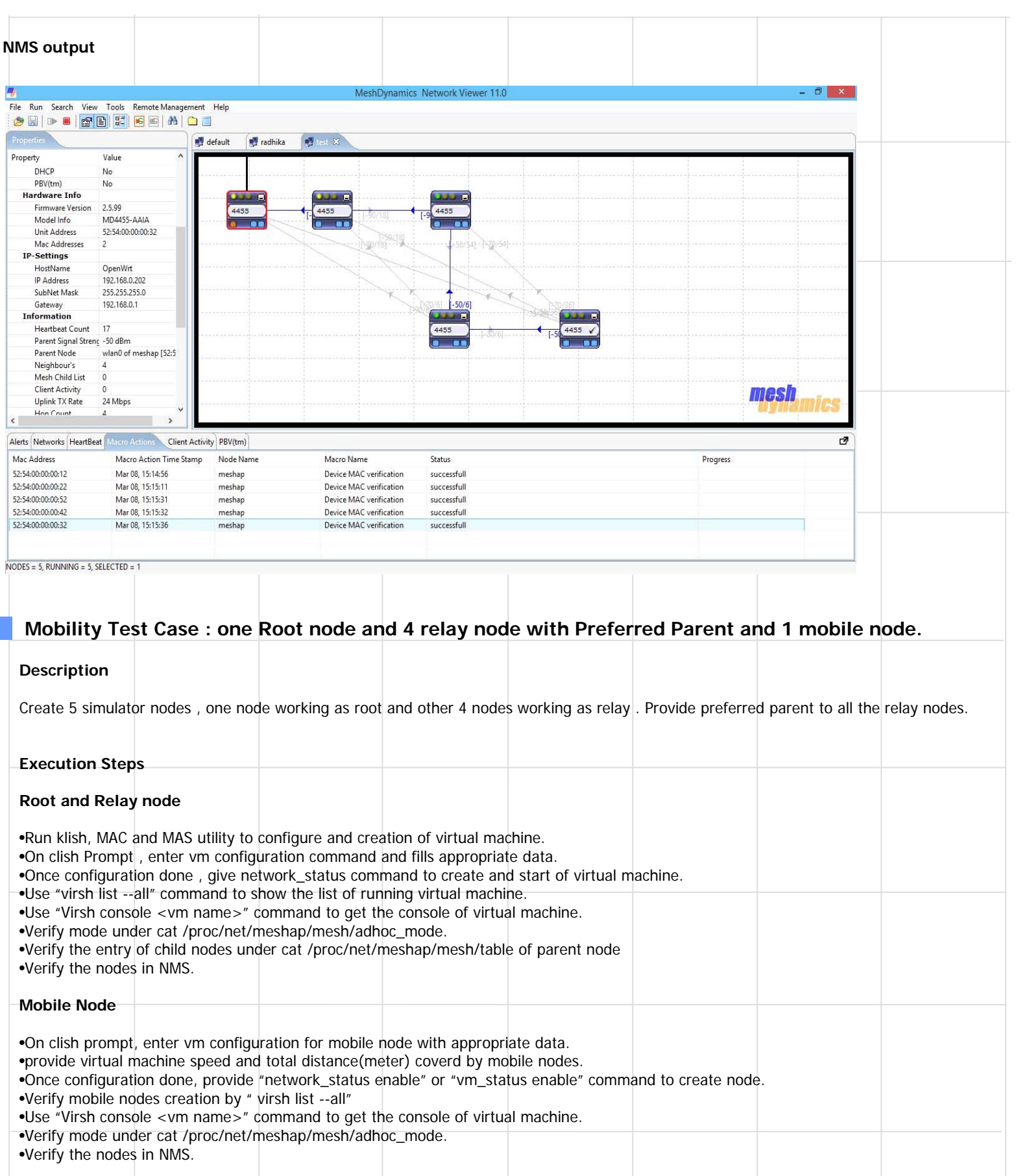

П

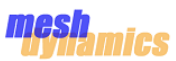

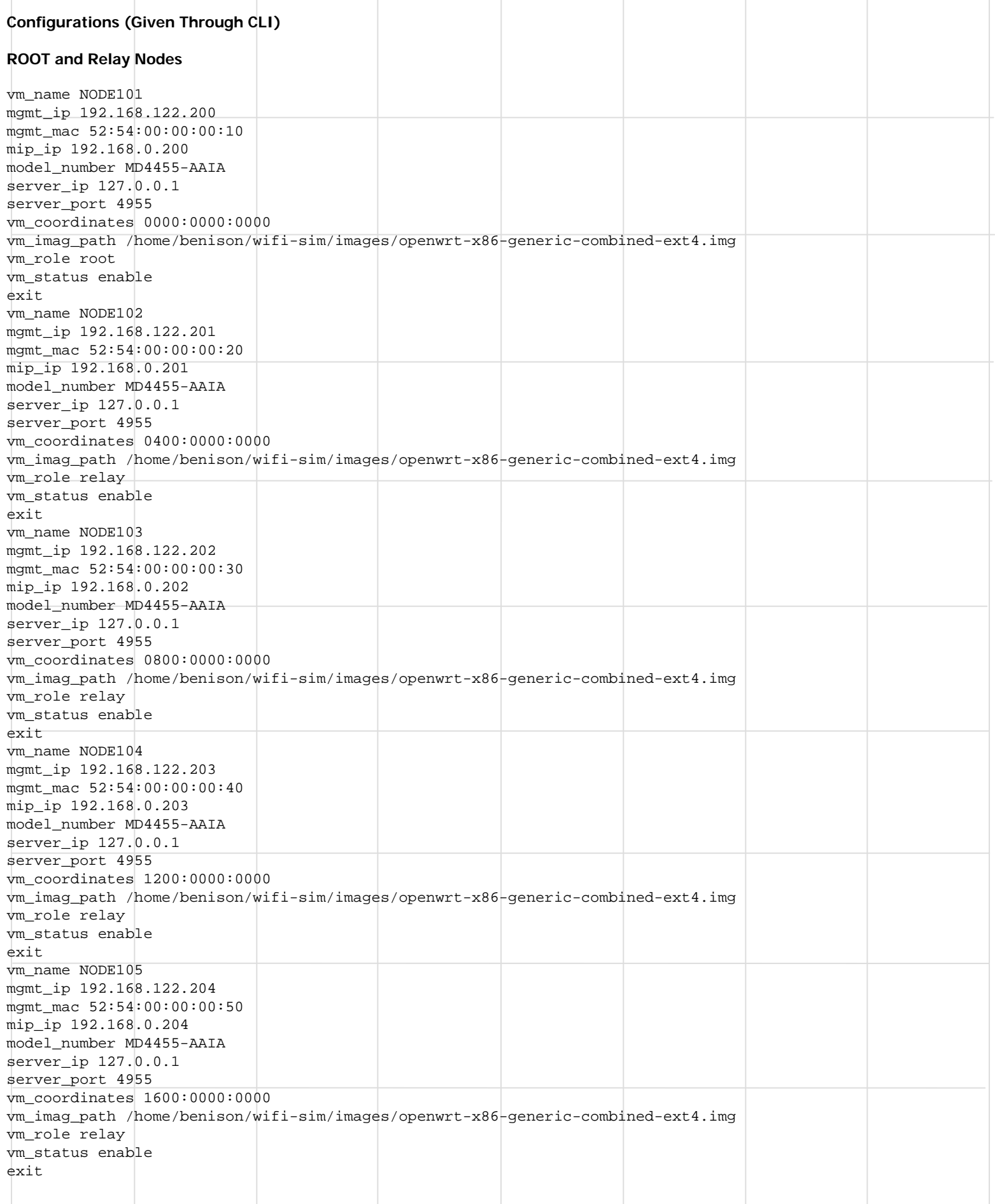

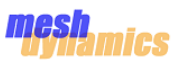

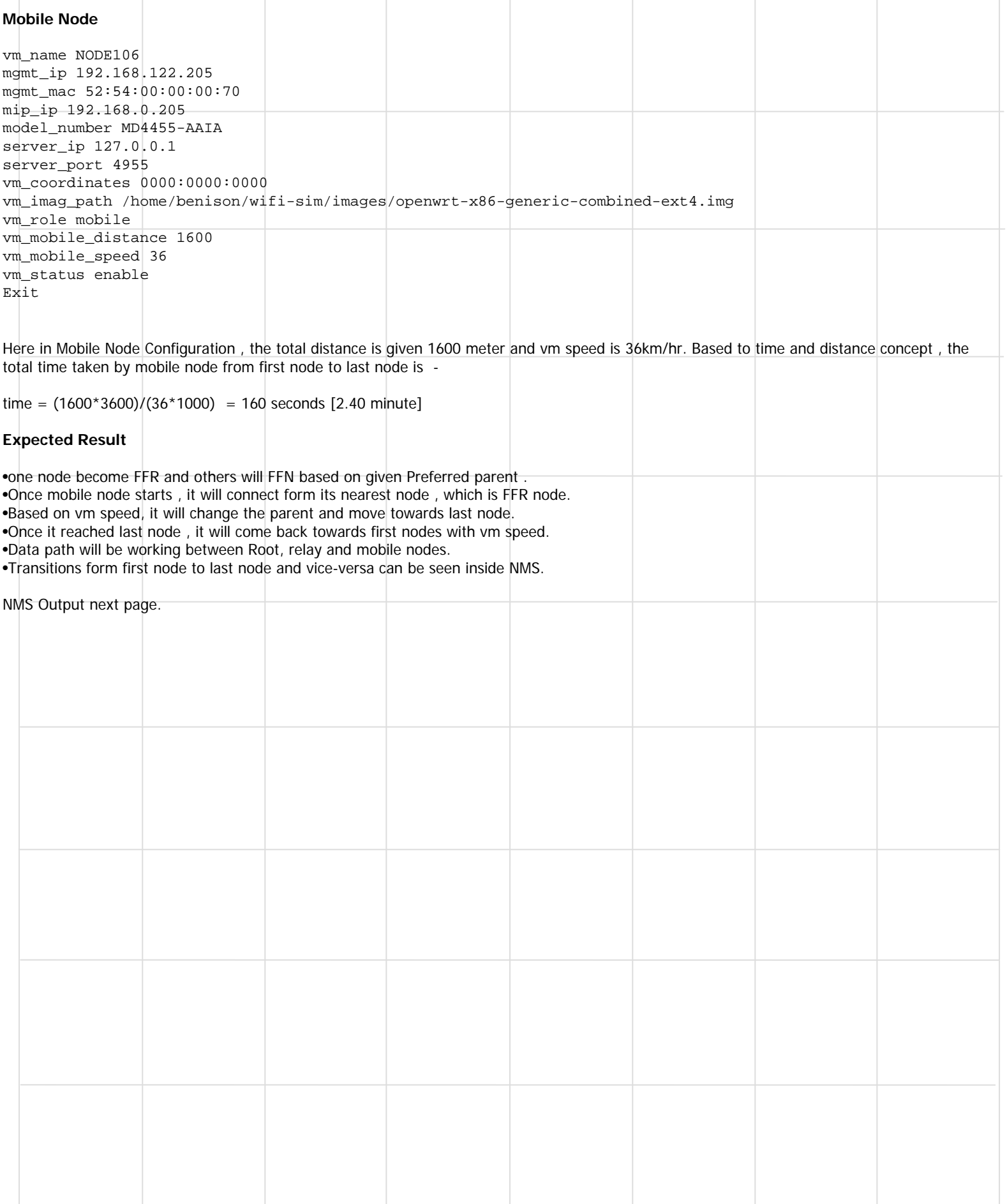

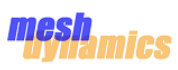

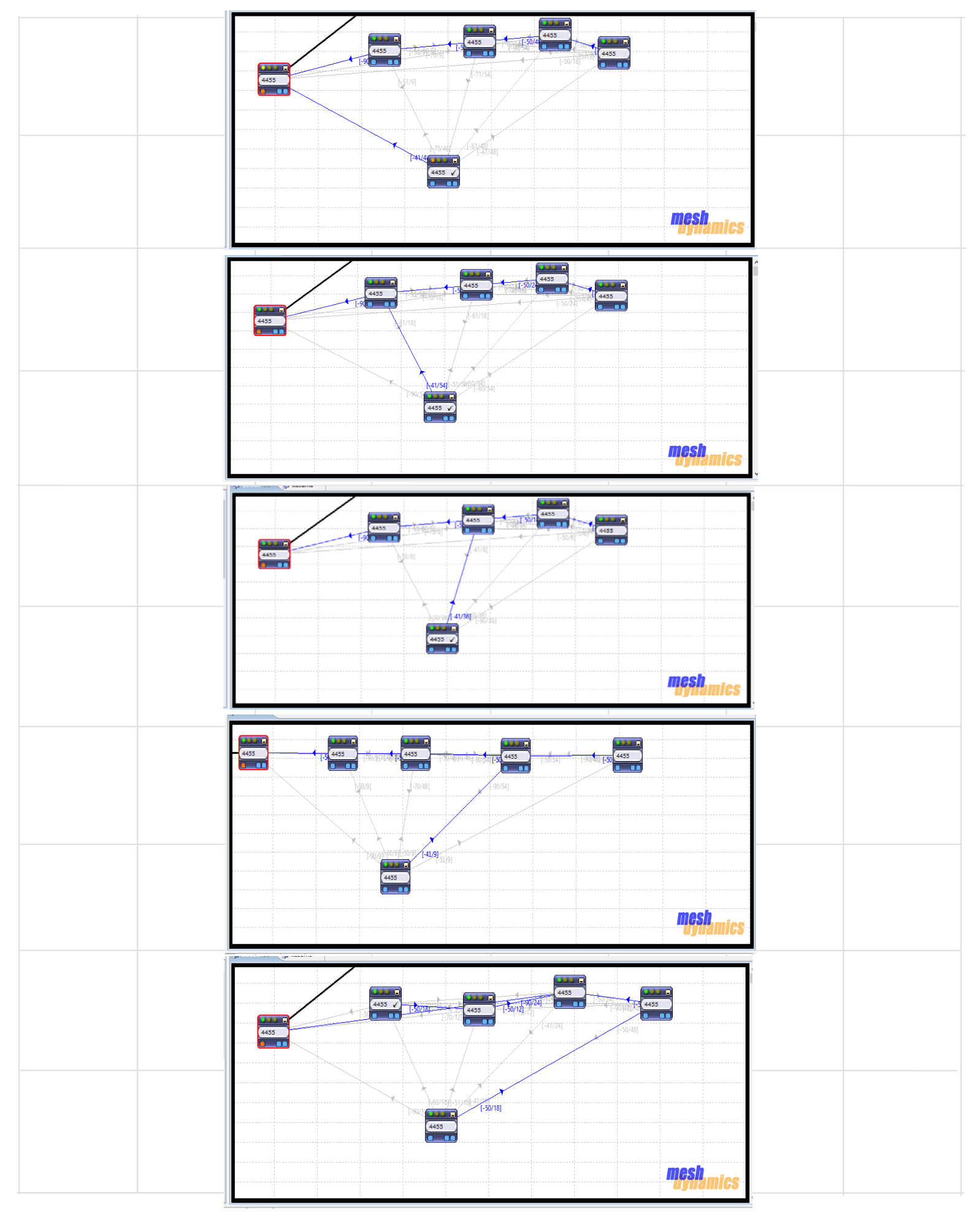

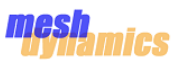

# **Trouble Shooting – Frequently Asked Question**

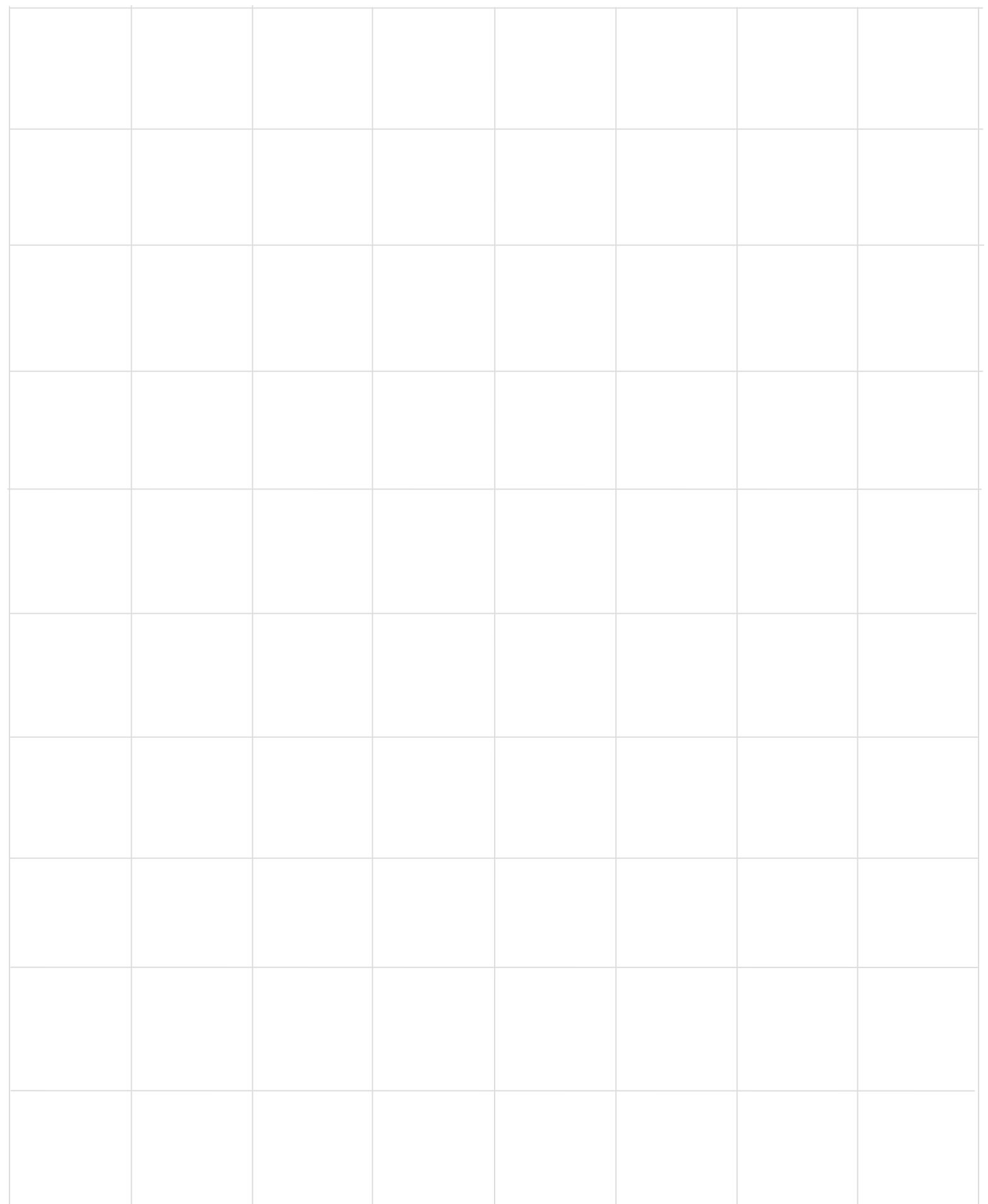